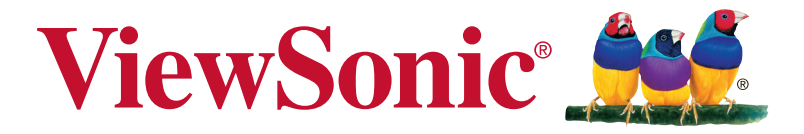

# **XG2530 Wyświetlacz Podręcznik użytkownika**

Numer modelu: VS16920

# **Dziękujemy za wybranie View-Sonic**

Z ponad 30 letnim doświadczeniem jako wiodący dostawca rozwiązań wizualnych, firma ViewSonic spełnia światowe oczekiwania dotyczące ewolucji technologicznej, innowacji i prostoty. Firma ViewSonic wierzy, że jej produkty mają potencjał pozytywnego wpływu na świat i jest przekonana, że także wybrany produkt ViewSonic będzie dobrze służył użytkownikowi.

Jeszcze raz dziękujemy za wybranie ViewSonic!

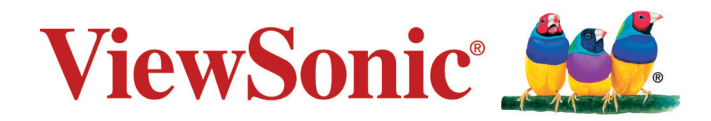

# **Spis treści**

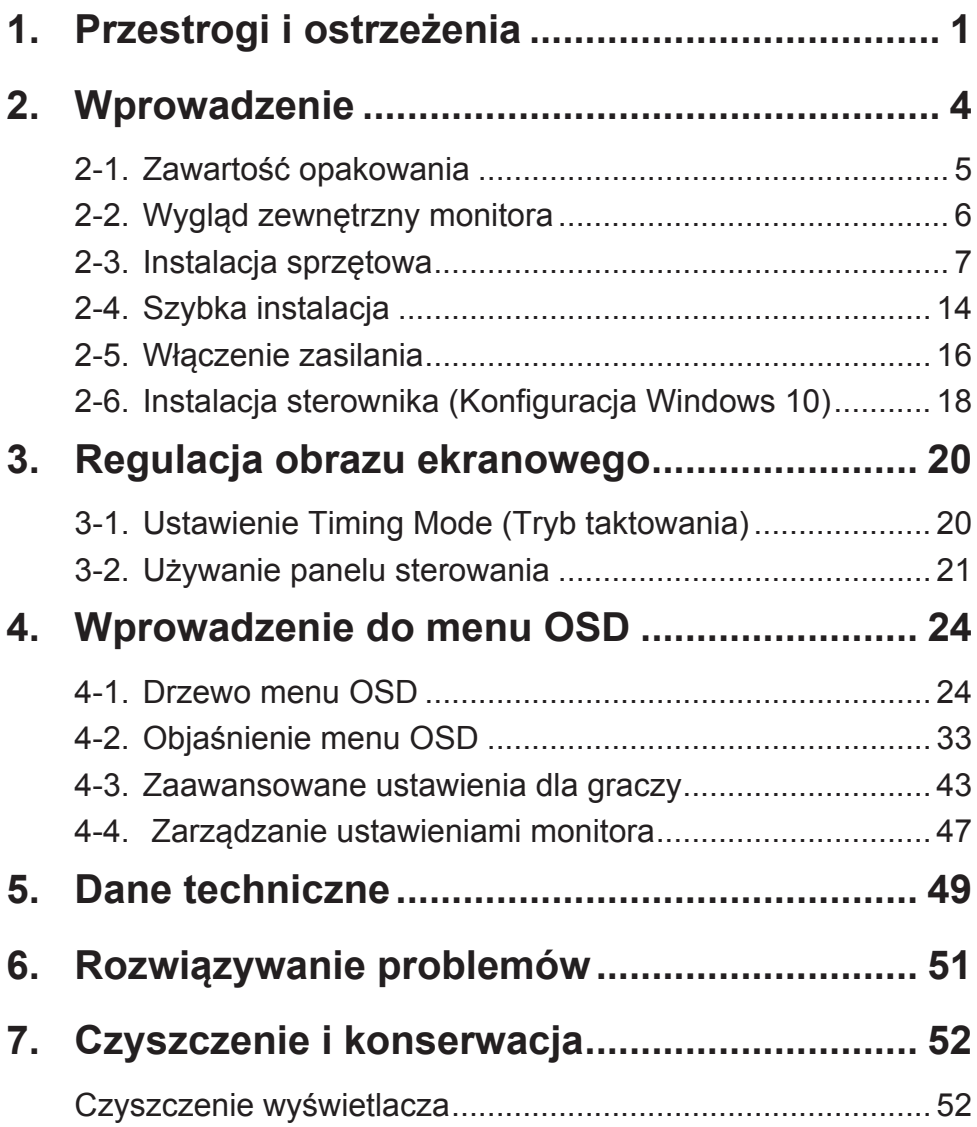

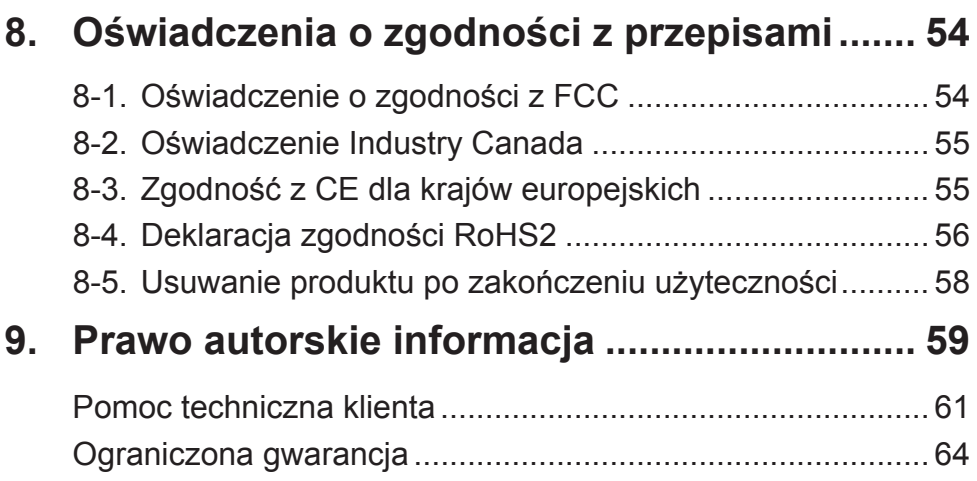

# **1. Przestrogi i ostrzeżenia**

- 1. Przed użyciem urządzenia dokładnie przeczytać wszystkie instrukcje.
- 2. Przechowywać instrukcję w bezpiecznym miejscu.
- 3. Należy stosować się do wszystkich ostrzeżeń i postępować zgodnie ze wszystkimi instrukcjami.
- 4. Należy siadać w odległości co najmniej 18" / 45cm od wyświetlacza.
- 5. Podczas przenoszenia wyświetlacza należy zawsze zachować ostrożność.
- 6. Nie wolno zdejmować tylnej osłony. Wyświetlacz zawiera części pod wysokim napięciem. Dotknięcie tych elementów grozi poważnymi obrażeniami.
- 7. Nie korzystaj z urządzenia w pobliżu wody. Ostrzeżenie: Aby zmniejszyć zagrożenie pożaru lub porażenia prądem elektrycznym, nie należy narażać tego urzadzenia na działanie deszczu lub wilgoci.
- 8. Należy unikać narażania wyświetlacza na bezpośrednie światło słoneczne lub inne źródło ciepła. Aby zmniejszyć odbicia światła, wyświetlacz należy ustawić w taki sposób, aby nie był bezpośrednio oświetlany światłem słonecznym.
- 9. Do czyszczenia należy używać miękkiej, suchej szmatki. Jeśli wymagane jest dalsze czyszczenie należy sprawdzić instrukcje w części "Czyszczenie wyświetlacza" tego podręcznika.
- 10. Należy unikać dotykania ekranu. Tłuszcze ze skóry są trudne do usunięcia.
- 11. Nie należy pocierać lub naciskać panela wyświetlacza, ponieważ może to spowodować trwałe uszkodzenie ekranu.
- 12. Nie zakrywaj otworów wentylacyjnych. Instaluj urządzenie zgodnie z instrukcjami producenta.
- 13. Nie należy instalować w pobliżu jakichkolwiek źródeł ciepła, takich jak grzejniki, rejestratory ciepła, piece lub inne urządzenia (włącznie ze wzmacniaczami), które wytwarzają ciepło.
- 14. Wyświetlacz należy umieścić w dobrze wentylowanym obszarze. Nie należy ustawiać niczego na wyświetlaczu, aby nie utrudniać odprowadzania ciepła.
- 15. Nie należy umieszczać na wyświetlaczu ciężkich obiektów, kabla wideo lub przewodu zasilającego.
- 16. Przy obecności dymu, nienormalnych dźwięków lub dziwnych zapachów, należy natychmiast wyłączyć wyświetlacz i zadzwonić do dostawcy lub do firmy ViewSonic. Kontynuowanie używania wyświetlacza w takim stanie jest niebezpieczne.
- 17. Nie lekceważ zabezpieczeń w postaci wtyczki polaryzacyjnej i wtyczki z uziemieniem. We wtyczce polaryzacyjnej jeden z płaskich bolców jest szerszy od drugiego. Wtyczka z uziemieniem zawiera dodatkowy bolec. Szerszy bolec wtyczki polaryzacyjnej i trzeci bolec wtyczki z uziemieniem mają na celu zapewnienie bezpieczeństwa użytkownikowi. Jeśli wtyczka nie pasuje do gniazda sieciowego, skontaktuj się z elektrykiem w celu wymiany przestarzałego gniazda.
- 18. Nie depcz ani nie ściskaj kabla zasilającego (szczególnie przy wtyczkach, oprawkach i przy punkcie wyprowadzenia z urządzenia). Upewnij się, że gniazdo zasilania znajduje się w pobliżu urządzenia i jest łatwo dostępne.
- 19. Używaj tylko dodatków/akcesoriów wskazanych przez producenta.
- 20. Z urządzeniem używaj tylko wózków, stojaków, statywów, wsporników lub stołów określonych przez producenta lub sprzedawanych z tym urządzeniem. Przy używaniu wózka w celu uniknięcia obrażeń spowodowanych przewróceniem się kombinacji wózek/urządzenie, należy zachować ostrożność podczas przemieszczania.
- 21. Jeśli urządzenie nie będzie używane przez dłuższy czas należy je odłączyć.
- 22. Wszelkie prace serwisowe powierzaj wykwalifikowanemu personelowi serwisowemu. Obsługa serwisowa jest wymagana w przypadku uszkodzenia urządzenia (np. uszkodzenia kabla zasilającego lub wtyczki, zalania urządzenia płynem czy dostania się innych obiektów do wnętrza urządzenia), narażenia urządzenia na działanie deszczu lub wilgoci, nieprawidłowego działania urządzenia lub upuszczenia urządzenia.

# **2. Wprowadzenie**

Jeśli wystąpią problemy i zakupiony produkt trzeba będzie z jakichkolwiek powodów zwrócić, należy zachować oryginalne opakowanie, formularz rejestracji i paragon. Posiadanie tych elementów ułatwi weryfikację i naprawę produktu, zwrot pieniędzy i/ lub zwrot produktu użytkownikowi.

W przypadku jakichkolwiek problemów z produktem lub w przypadku pytań, na które nie ma odpowiedzi w podręczniku użytkownika w celu uzyskania pomocy należy się skontaktować z obsługą klienta.

Ważne! Zachowaj oryginalne opakowanie i wszystkie materiały opakowania na wypadek potrzeby transportu w przyszłości.

**UWAGA:** Słowo "Windows" w tym podręczniku użytkownika odnosi się do systemu operacyjnego Microsoft Windows.

# **2-1. Zawartość opakowania**

Opakowanie z monitorem zawiera:

- Wyświetlacz
- Przewody zasilające
- Kabla wideo
- Kabla USB
- Przewodnik

#### **UWAGA:**

<sup>1</sup> Znajdujące się w opakowaniu kable wideo zależą od kraju. Aby uzyskać więcej informacji należy się skontaktować z lokalnym sprzedawcą.

# **2-2. Wygląd zewnętrzny monitora**

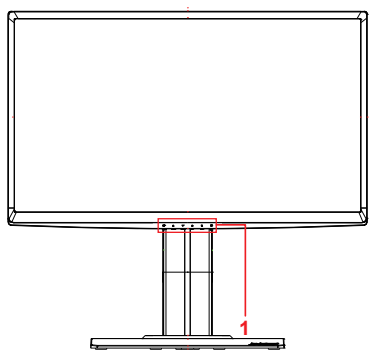

#### **C. Tył**

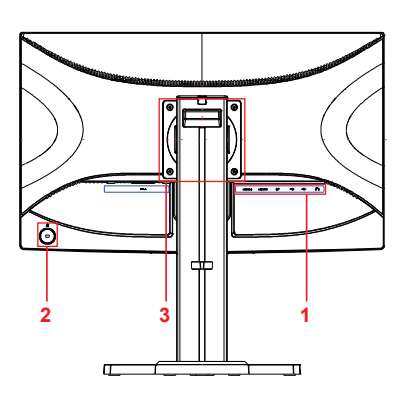

**A. Przód B. Strona lewa i prawa**

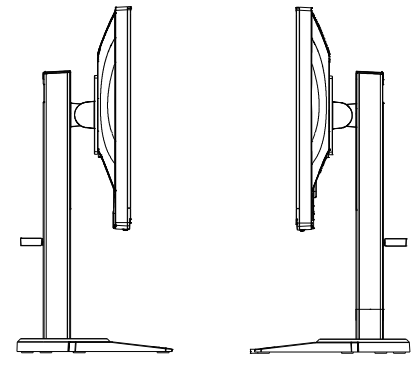

- 1. Port I/O (wejście/wyjście) Ten obszar powinien obejmować wszystkie opcje połączeń I/O, a także złącze wejścia zasilania (Opis rozwinięty w części 2-4)
- 2. Gniazdo zabezpieczenia Kensington (Opis rozwinięty w części 2-3, sekcja G)
- 3. To jest obszar montażu ściennego w standardzie VESA z tyłu monitora\*. Dodatkowe instrukcje dotyczące czynności instalacji podczas montażu ściennego w standardzie VESA, znajdują się w części 2-3, sekcja F.
- **2-3. Instalacja sprzętowa**
- **A. Procedura zakładania podstawy**
- **1 1**
- **2 2**
- **B. Procedura zdejmowania podstawy**
	-

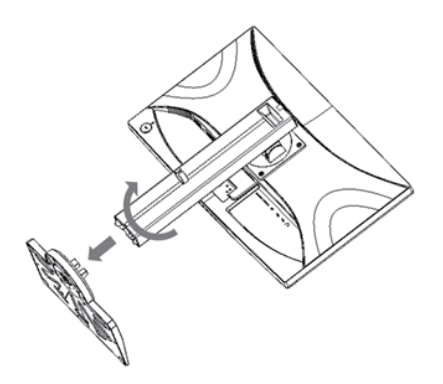

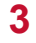

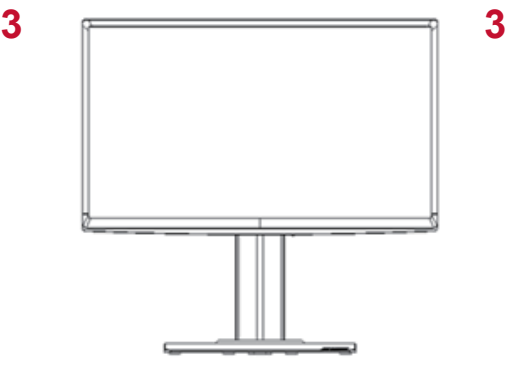

### **C. Regulacja wysokości monitora**

- Naciśnij w dół górną część monitora, aż do uzyskania wymaganej do używania wysokości widzenia.
- Można także pociągnąć monitor do tyłu, do wymaganej do używania wysokości widzenia.

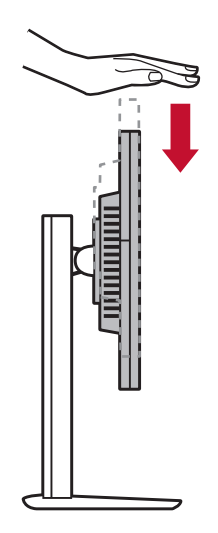

## **D. Regulacja kąta**

- Po regulacji wysokości monitora, należy stanąć przed monitorem tak, aby znajdował się centralnie przed użytkownikiem.
- Kąt ekranu można wyregulować poprzez przesunięcie panelu, nachylając go do przodu lub do tyłu. Można to regulować w zakresie -5° do 21° dla zapewnienia elastycznego, wygodnego widzenia\*.

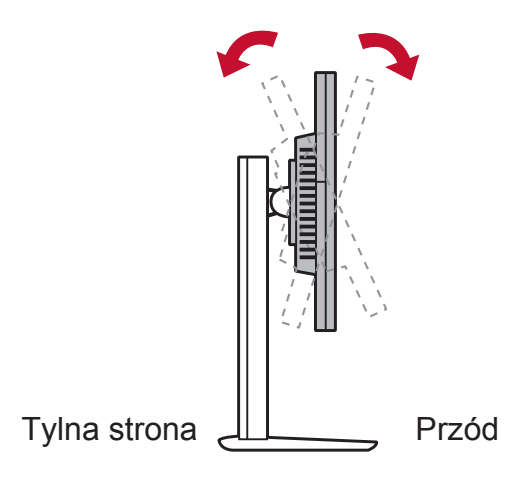

## **E. Funkcja obracania**

1. Jak najwyżej podnieś/unieś monitor (maksymalna wysokość).

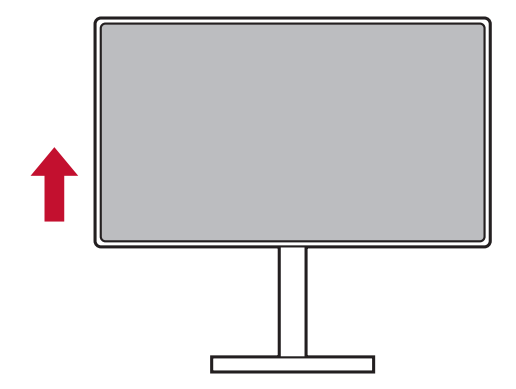

2. Wyreguluj monitor, ustalając kąt górnej części i pociągając do przodu za część dolną (jako odniesienie, sprawdź obraz poniżej).

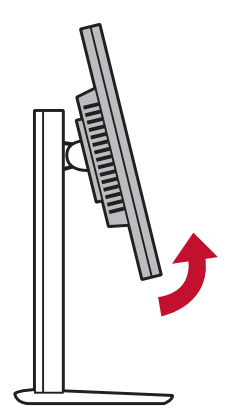

3. Przekręć monitor w prawo i w lewo, (sprawdź ilustrację poniżej, jako odniesienie).

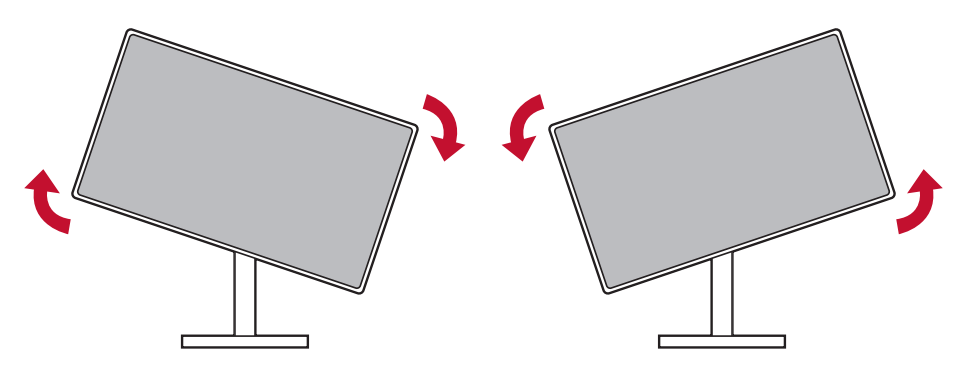

4. Zakończ instalację monitora poprzez pełne obrócenie monitora o kąt 90°(sprawdź ilustrację poniżej, jako odniesienie).

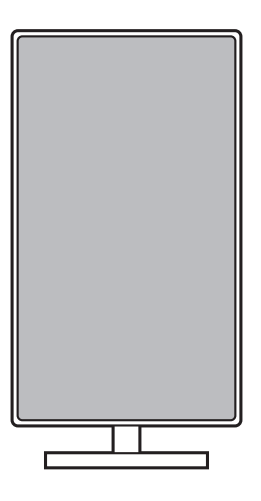

## **F. Przygotowanie do montażu na ścianie (Opcjonalne)**

**UWAGA:** Do stosowania wyłącznie ze wspornikami do montażu ściennego z certyfikatem UL. Aby uzyskać zestaw do montażu na ścianie lub podstawę z regulacją wysokości należy skontaktować się z ViewSonic<sup>®</sup> lub z lokalnym dostawcą. W celu konwersji wyświetlacza z montowanego na biurku do montowanego na ścianie, należy wykonać następujące czynności:

- 1. Zgodny ze standardem VESA zestaw do montażu na ścianie, spełnia wymagania określone w części "Specyfikacje".
- 2. Sprawdź, czy przycisk zasilania znajduje się w pozycji wyłączenia, a następnie odłącz przewód zasilający.
- 3. Połóż wyświetlacz ekranem w dół na ręczniku lub na kocu.
- 4. Zdejmij podstawę. (Może być konieczne odkręcenie śrub)
- 5. Zamontuj wspornik montażowy z zestawu do montażu na ścianie, używając śrub o odpowiedniej długości.
- 6. Przymocuj wyświetlacz do ściany, wykonując instrukcje z zestawu do montażu na ścianie.

## **G. Używanie blokady Kensington**

Złącze zabezpieczenia Kensington znajduje się z tyłu monitora. Więcej informacji o instalacji i używaniu, można uzyskać na stronie internetowej Kensington, pod adresem http://www. kensington.com.

Tabela poniżej podaje jako odniesienie przykład konfiguracji blokady Kensington.

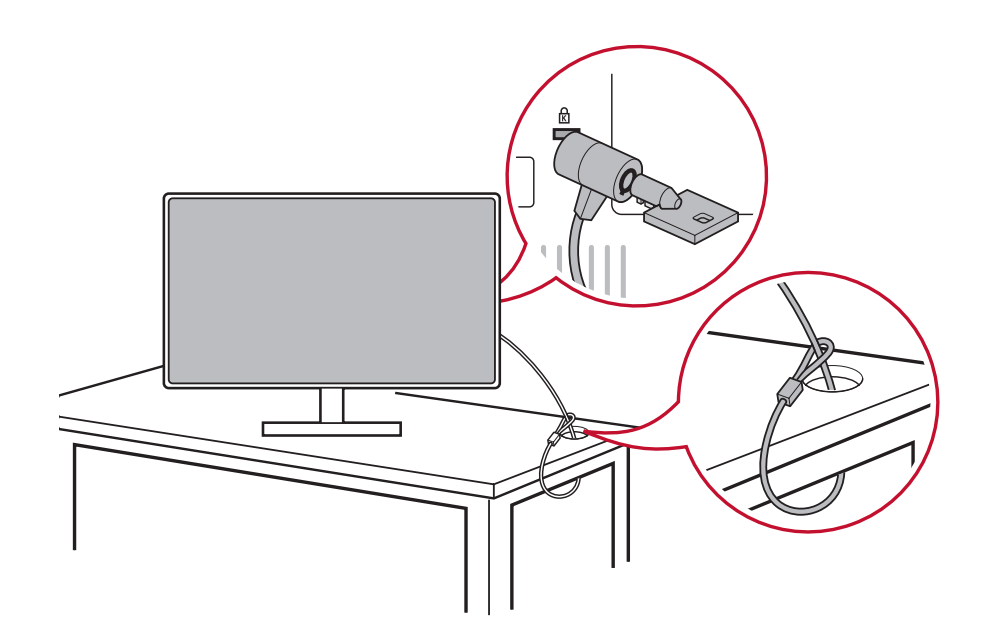

# **2-4. Szybka instalacja**

#### **Podłącz kabel wideo**

- 1. Upewnij się, że monitor LCD i komputer są wyłączone.
- 2. Jeśli to niezbędne, zdejmij pokrywy panelu tylnego.
- 3. Podłącz kabel wideo z monitora LCD do komputera. Użytkownicy Macintosh: Modele starsze niż G3 wymagają adaptera Macintosh. Podłącz adapter do komputera i podłącz kabel wideo do adaptera.

Aby zamówić adapter Macintosh ViewSonic®, skontaktuj się z obsługą klienta ViewSonic.

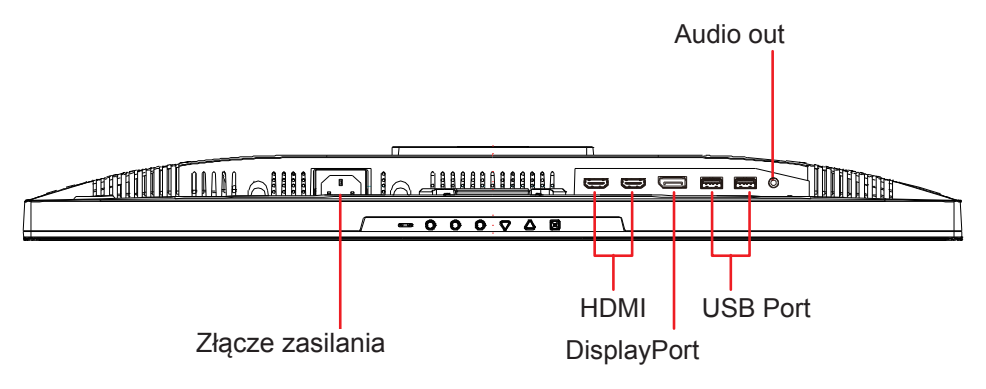

3.A. Nie należy podłączać wyjścia DP monitora do złącza DisplayPort lub mini DP komputera. Wyjście DP jest używane do połączenia łańcuchowego (Objaśnione w części D)

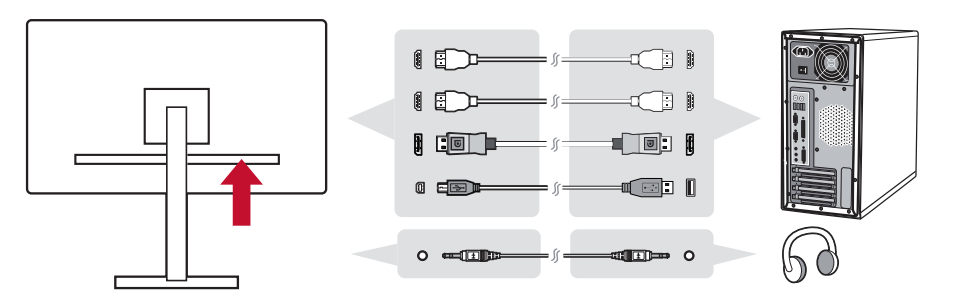

3.B. Kabel wideo i audio

Dla komputerów MAC z wyjściem Thunderbolt, należy podłączyć złącze mini DP "kabla mini DP do DisplayPort" do wyjścia Thunderbolt komputera MAC. Następnie podłącz drugi koniec kabla do złącza DisplayPort z tyłu monitora.

3.C. Kabel zasilający (oraz, jeśli jest wymagany, adapter prąd zmienny/prąd stały)

Podłącz złącze żeńskie przewodu zasilającego prądu zmiennego do złącza zasilania monitora i złącze przewodu zasilającego prądu zmiennego do gniazda prądu zmiennego.

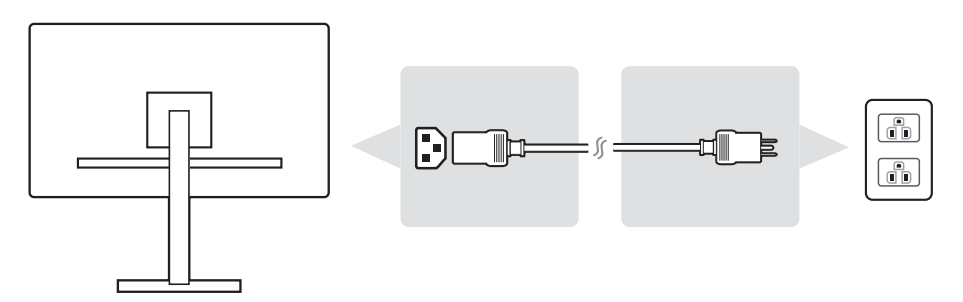

# **2-5. Włączenie zasilania**

#### **Włącz monitor LCD i komputer**

Włącz monitor LCD, a następnie włącz komputer. Ta określona kolejność (monitor LCD przed komputerem) jest ważna.

#### **Dla ustawienia połączenia łańcuchowego DisplayPort MST**

1. Funkcja automatycznego wykrywania źródła wejścia jest ustawiona na Off (Wył.)

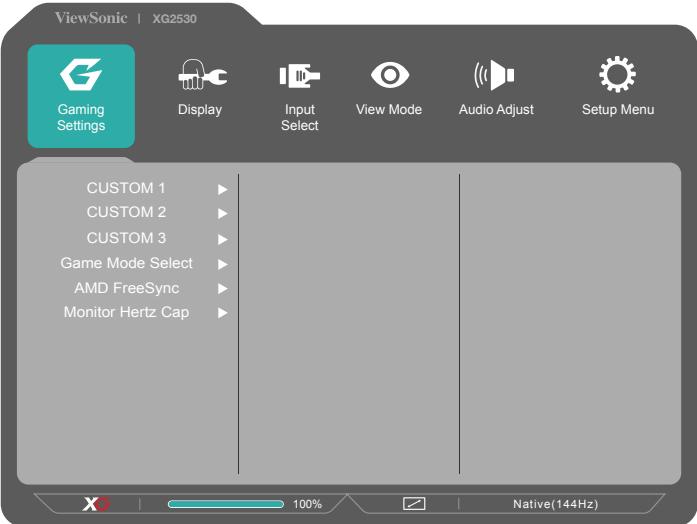

2. Ustaw tryb DisplayPort 1.2 na On (Wł.)

\*Podświetl i wybierz funkcję DISPLAYPORT1.2

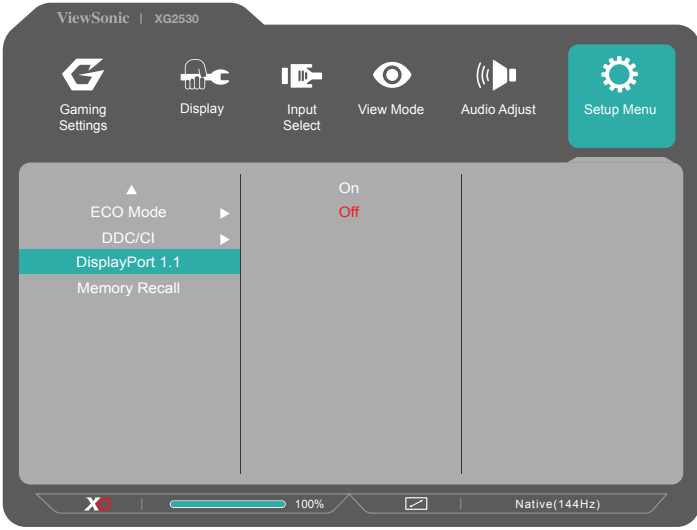

3. Włącz tryb MST z karty graficznej (jeśli jest wymagana)

# **2-6. Instalacja sterownika (Konfiguracja Windows 10)**

Aby zainstalować sterownik, najpierw należy podłączyć monitor do komputera PC, uruchomić komputer PC (upewniając się, że najpierw włączony został monitor), a po zakończeniu uruchomienia, komputer powinien automatycznie wykrywać monitor.

Aby zapewnić pomyślne automatyczne wykrywanie, przejdź do 'Zaawansowane ustawienia wyświetlania' w opcji 'Ustawienia ekranu' (rozdzielczość ekranu). Można tam sprawdzić, czy monitor ViewSonic został rozpoznany przez komputer PC w części 'Zarządzanie kolorami' ustawień zaawansowanych.

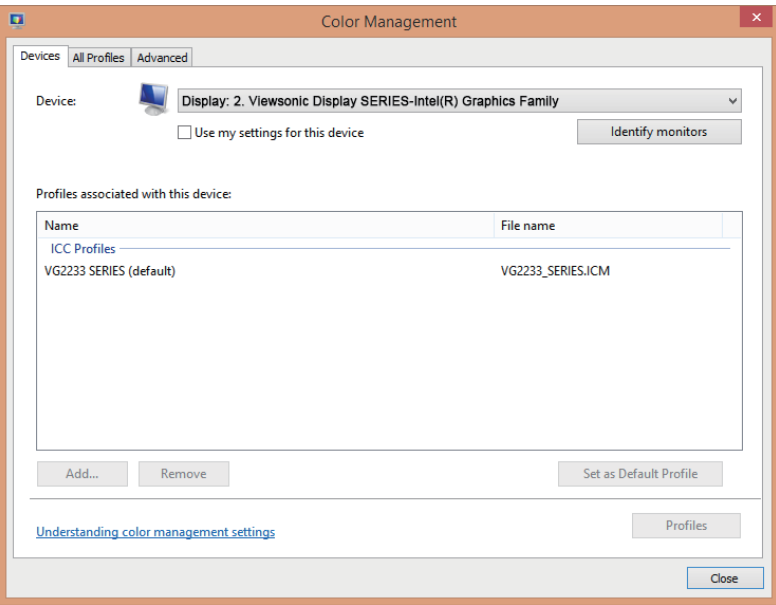

Jeśli komputer PC nie posiada funkcji automatycznego wykrywania monitora, ale nadal działa, można ponownie uruchomić komputer i ponownie wykonać wymienione powyżej czynności. Wykrywanie monitora przez komputer nie jest niezbędne do normalnego używania, ale jest zalecane.

Po wykryciu dodatkowych problemów lub w przypadku pytań, należy się skontaktować z obsługą klienta.

# **3. Regulacja obrazu ekranowego**

## **3-1. Ustawienie Timing Mode (Tryb taktowania)**

Ustaw rozdzielczość swojego monitora na rozdzielczość zalecaną dla niego (sprawdź część "specyfikacje"), aby uzyskać najlepsze możliwie działanie, z doskonałymi kolorami i wyraźnym tekstem. Poniżej znajduje się objaśnienie wykonania ustawień:

- 1. Przejdź do okna ustawień rozdzielczości wyświetlania (przechodzenie do tych ustawień zależy od systemu operacyjnego).
- 2. Następnie, wyreguluj ustawienie rozdzielczości wyświetlania w celu dopasowania do natywnej rozdzielczości monitora. Zapewni to najlepsze możliwe działanie.

W przypadku trudności z ustawieniem rozdzielczości lub, gdy nie widać jako dostępnej opcji , może być potrzebny nowszy sterownik karty wideo. Skontaktuj się z producentem komputera lub karty wideo, aby uzyskać najnowszy sterownik.

• Jeśli to niezbędne, wykonaj niewielkie regulacje z użyciem funkcji H. POSITION (POZYCJA POZIOMA) i V. POSITION (POZYCJA PIONOWA), aż do uzyskania całkowitej widoczności obrazu ekranowego. (\*wyłącznie dla analogowego). (Czarna obwódka dookoła krawędzi ekranu, powinna lekko dotykać podświetlonego "aktywnego obszaru" monitora LCD)

## **3-2. Używanie panelu sterowania**

Użyj przycisków na panelu przednim lub tylnym w celu wyświetlenia i regulacji OSD……

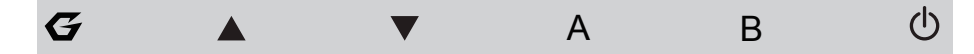

\*Informacje o pozycji można sprawdzić w części 2.2

#### **Objaśnienie symboli na ramce i OSD**

Objaśnienie symboli na ramce jest określone poniżej:

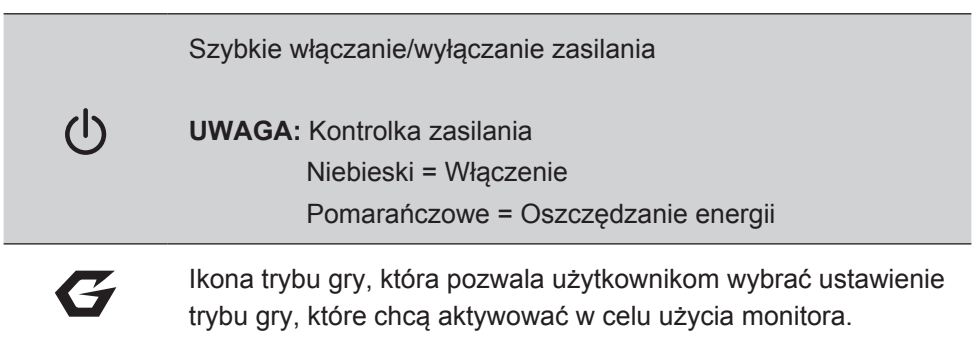

#### **Menu OSD i symbol menu OSD szybkiego uruchamiania oraz ich funkcjonalne wykorzystanie są określone poniżej.**

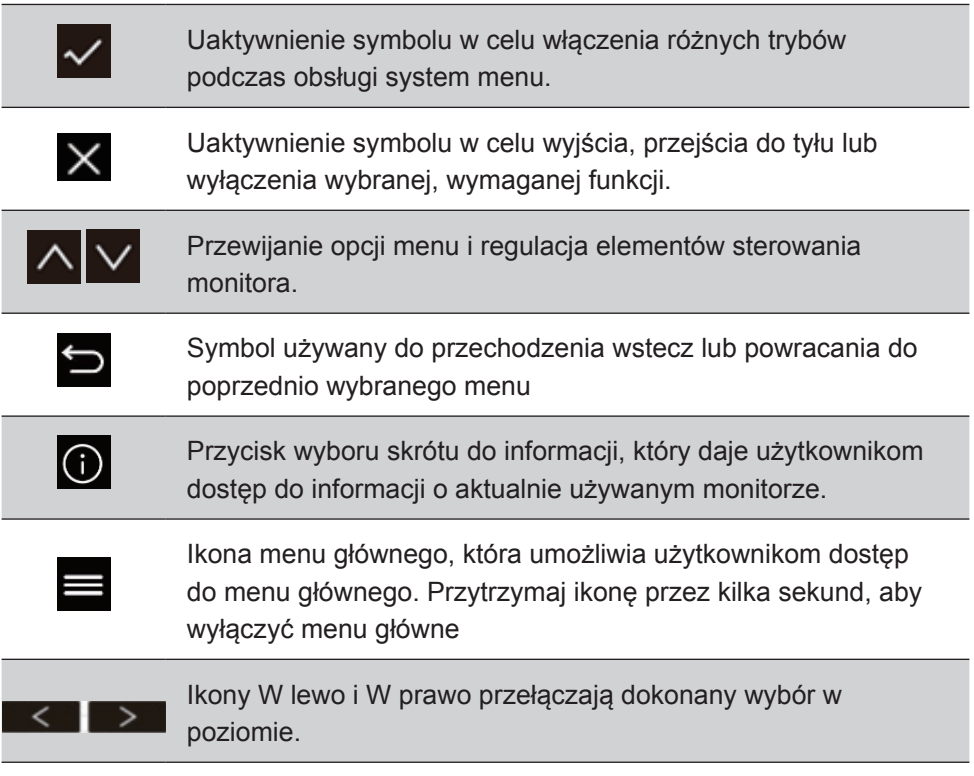

#### **Symbol menu szybkiego wybierania jest określony poniżej:**

**UWAGA:** Wszystkie menu OSD i ekrany regulacji znikają automatycznie po około 15 sekundach. Można to regulować przez ustawienie zakończenia czasu wyświetlania OSD w menu ustawień.

1. Po naciśnięciu jednego z kwadratów, wyświetlone zostaną opcje szybkiego dostępu.

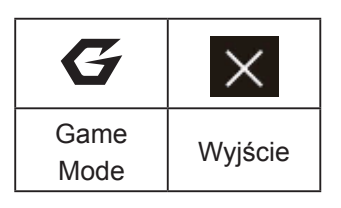

- 2. Po wybraniu wymaganego elementu sterowania w menu, użyj symboli  $\left|\left.\left\langle \right|\right|\vee\left|\right|\right\rangle$  do nawigacji i regulacji monitora do określonych preferencji. Każda funkcja menu jest objaśniona bardziej szczegółowo w części 4-2 Objaśnienie OSD.
- 3. Aby zapisać regulacje i wyjść, naciśnij [**X**], aż do zakończenia wyświetlania OSD.

# **4. Wprowadzenie do menu OSD**

# **4-1. Drzewo menu OSD**

W celu uzyskania objaśnienia drzewa OSD i powiązanych funkcji, należy sprawdzić poniżej objaśnienie 4-2 OSD. Drzewo OSD wizualnie reprezentuje kompletne menu OSD, do którego można uzyskać dostęp przez monitor. Przy braku pewności, gdzie można znaleźć opcję/funkcję lub, gdy nie można zlokalizować określoną funkcję, należy wykorzystać drzewo OSD poniżej.

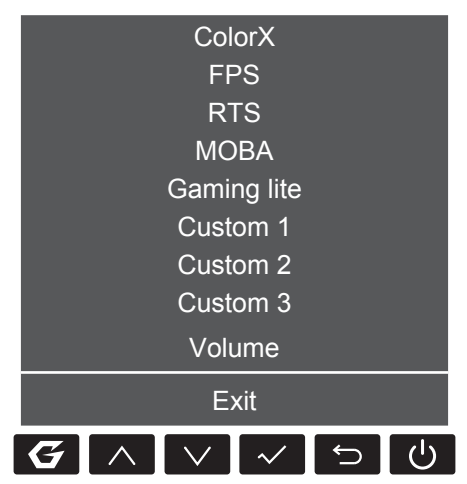

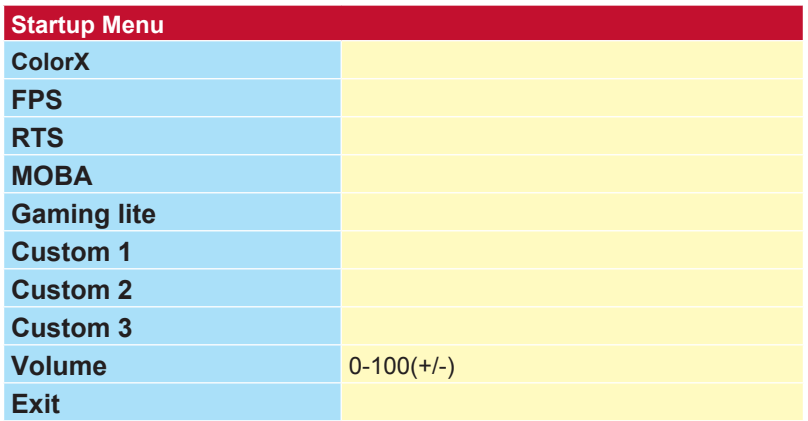

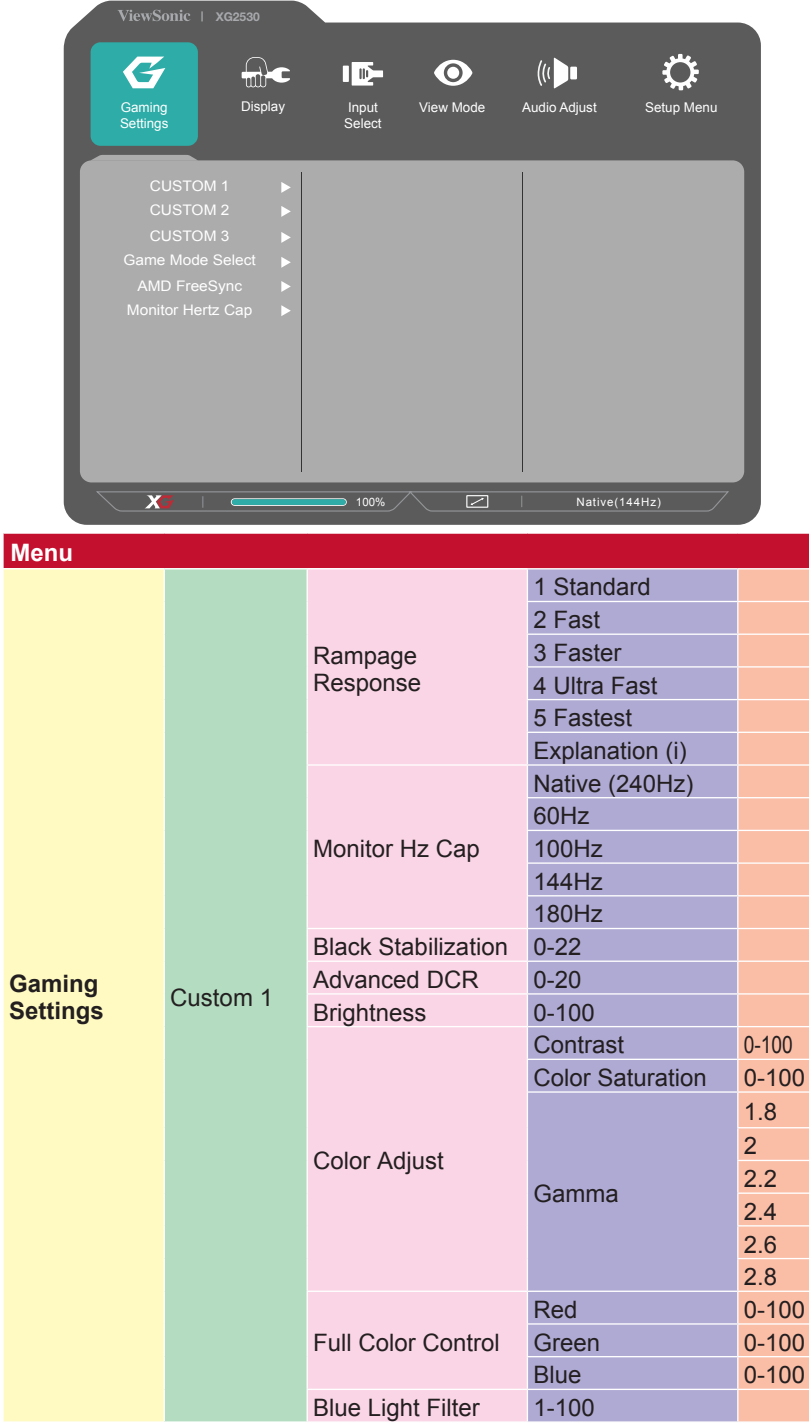

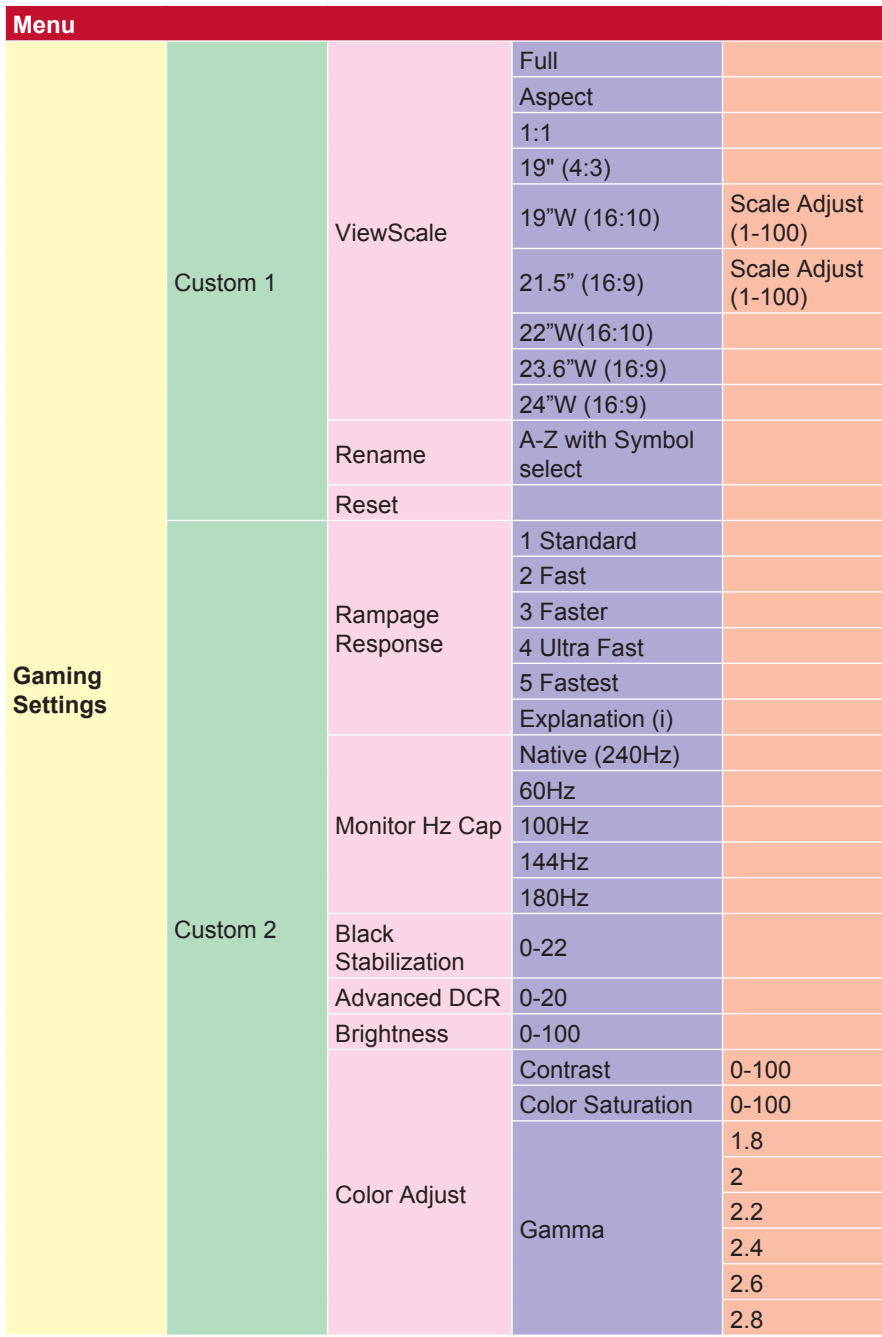

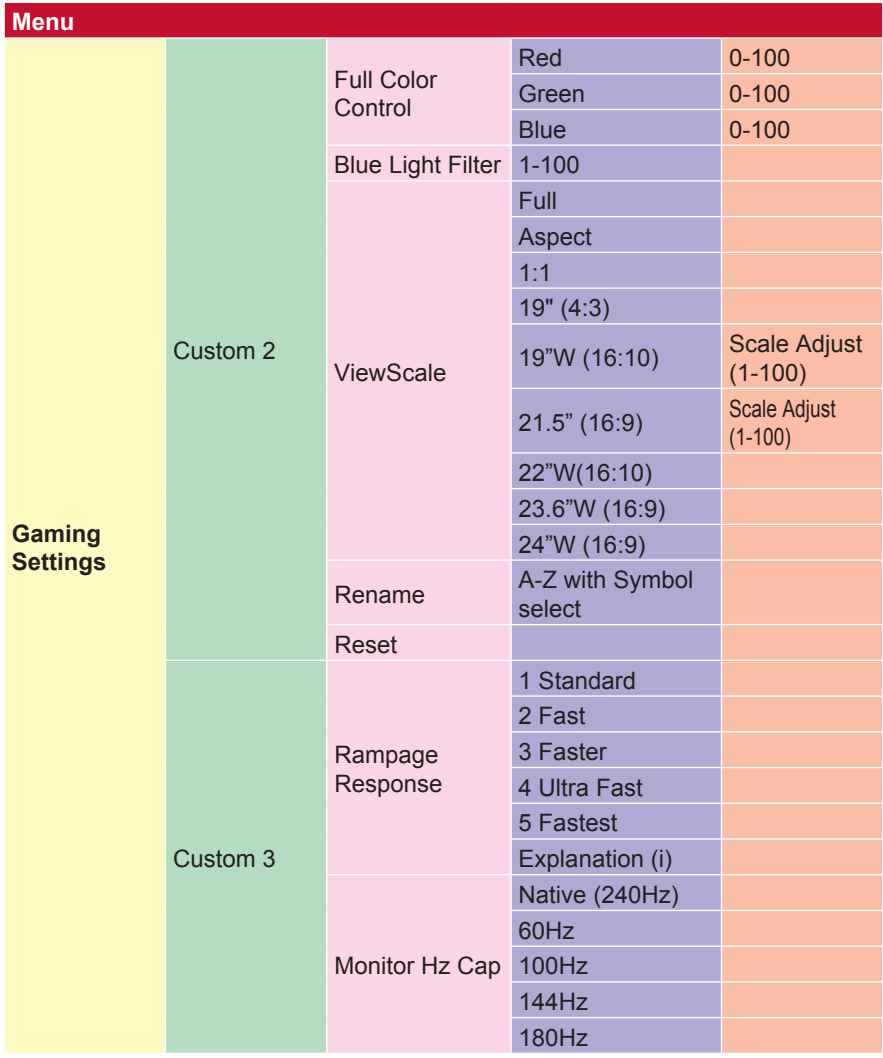

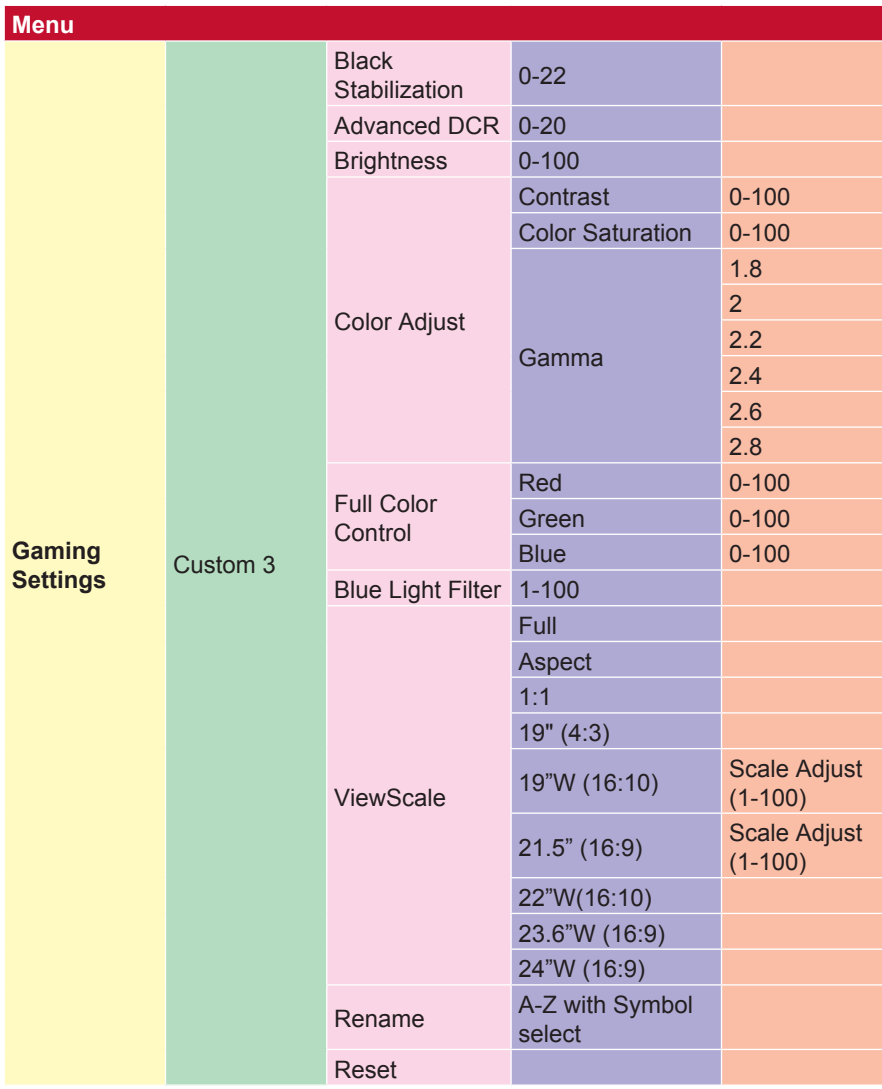

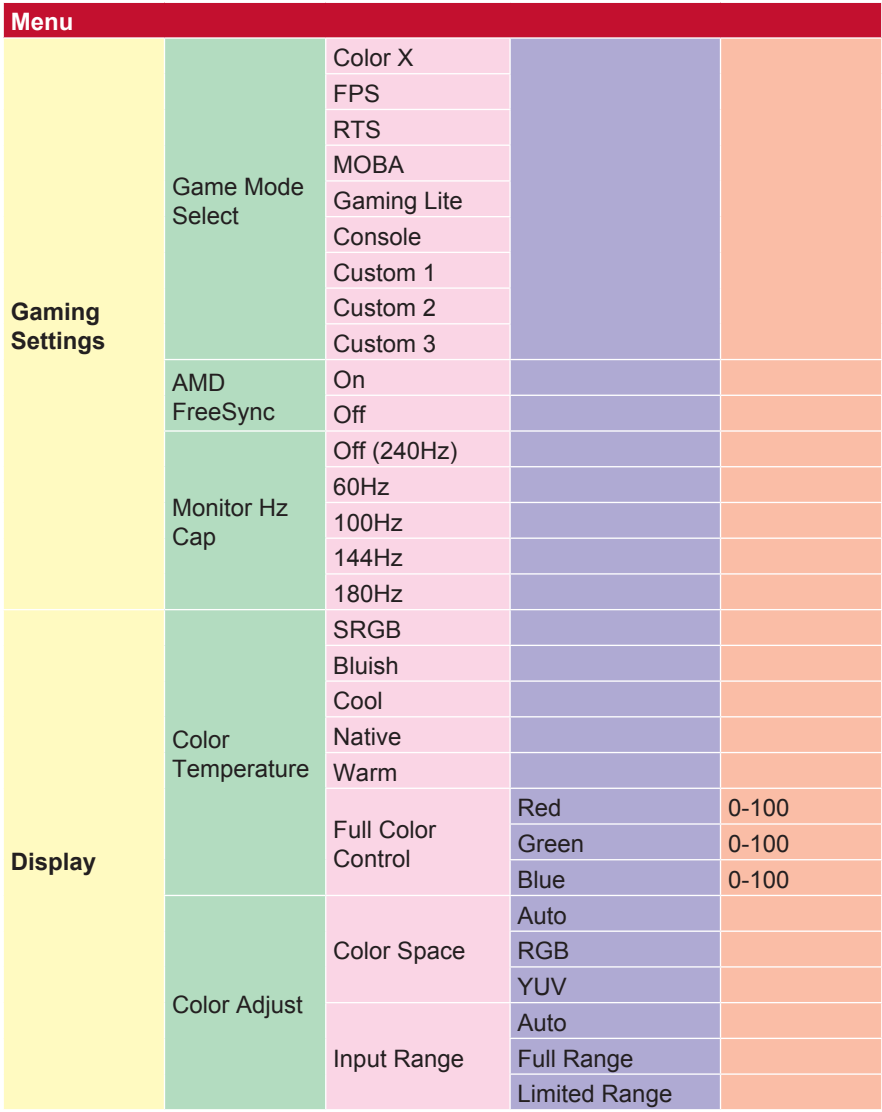

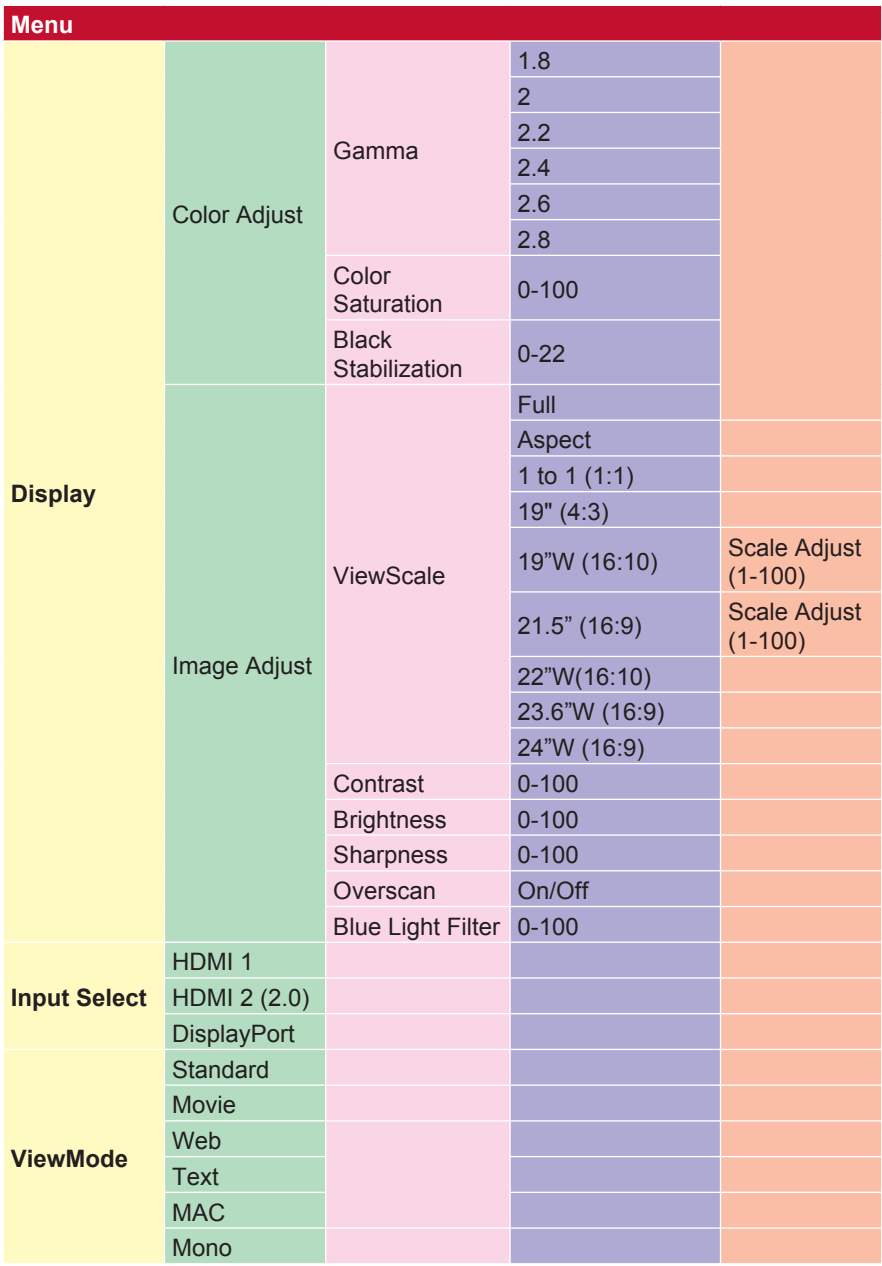

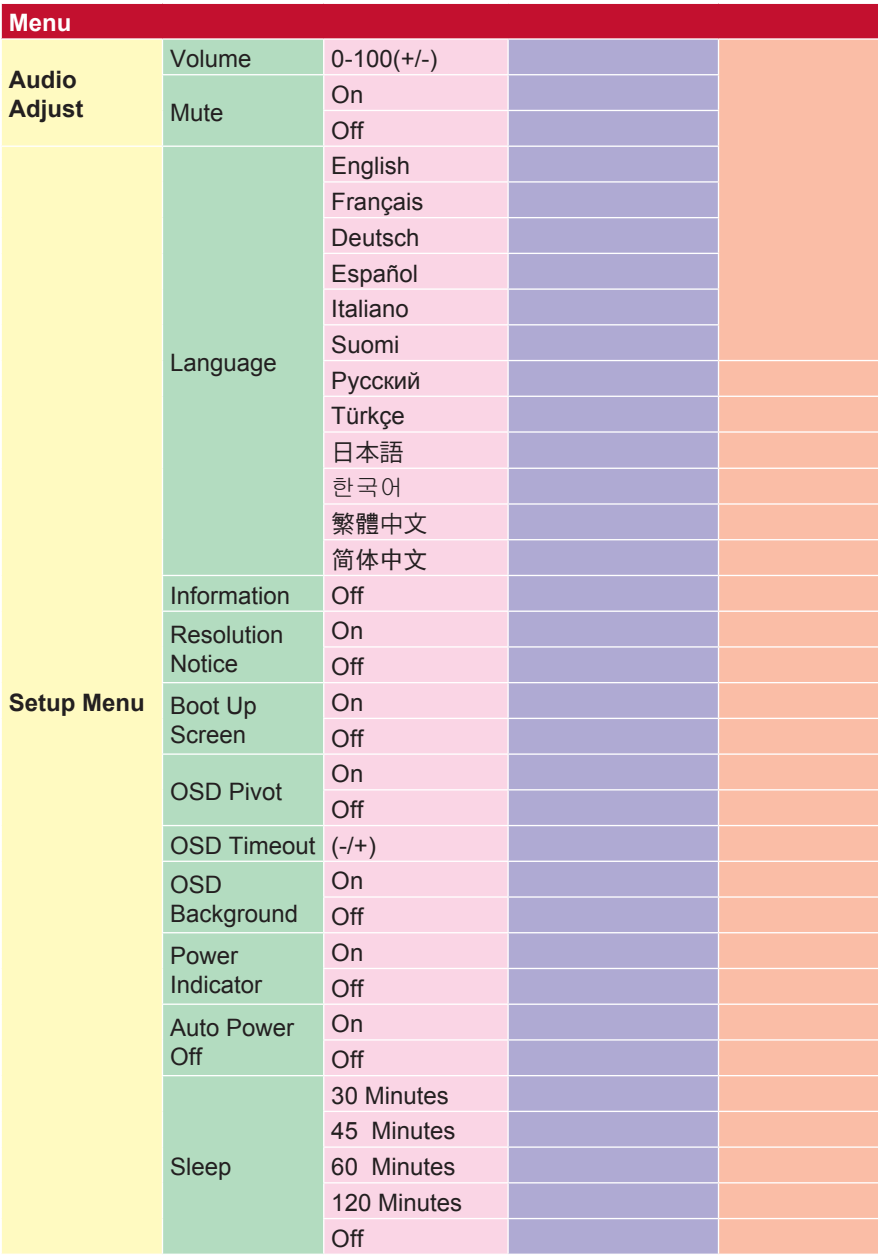

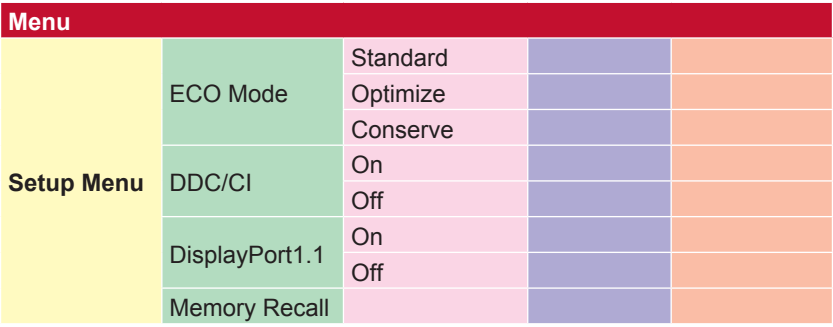
## **4-2. Objaśnienie menu OSD**

**UWAGA:** Elementy menu OSD wymienione w tej części, wskazują wszystkie

Pozycje OSD wszystkich modeli. Niektóre z wymienionych pozycji mogą nie być obecne w OSD posiadanego produktu. Objaśnienia pozycji menu OSD należy zignorować, jeśli nie istnieją używanym menu OSD. Należy sprawdzić 4-1 Drzewo OSD (powyżej), pod kątem dostępności pozycji menu OSD w posiadanym projektorze. Należy sprawdzić objaśnienia OSD poniżej (w kolejności alfabetycznej), dla uzyskania pełniejszego objaśnienia przeznaczenia każdej z funkcji.

### **A Audio Adjust (Regulacja audio)**

Regulacja głośności, wyciszanie dźwięku lub przełączanie pomiędzy wejściami, jeśli dostępne jest więcej niż jedno źródło.

#### **Auto image adjust (Automatyczna regulacja obrazu)**

Automatyczna zmiana rozmiaru, środkowanie i dokładne dostrojenie sygnału wideo w celu wyeliminowania falowania i zniekształceń. **UWAGA:** Automatyczna regulacja obrazu działa z większością popularnych kart wideo. Jeśli ta funkcja nie działa w posiadanym wyświetlaczu LCD, należy obniżyć częstotliwość odświeżania wideo do 60 Hz i ustawić rozdzielczość na wstępnie ustawioną wartość.

#### **Advanced DCR (Zaawansowane DCR)**

Technologia Advanced DCR (Zaawansowane DCR), automatycznie wykrywa sygnał obrazu i inteligentnie steruje jasnością podświetlenia i kolorem, aby poprawić jakość czerni w ciemnych scenach i jakość bieli w jasnym otoczeniu.

#### **Auto Detect (Automatyczne wykrywanie)**

Jeśli bieżące źródło wejścia nie podaje sygnału, monitor automatycznie przełączy się na opcję następnego wejścia. Ta funkcja może być w niektórych modelach wyłączona domyślnie.

### **A AMD FreeSync**

Korzystanie z technologii AMD FreeSync™ kończy problemy związane przerywaniem gier lub niedziałającymi klatkami zapewniając płynny, pozbawiony artefaktów obraz z wirtualnie każdą szybkością przesyłania klatek. Aby wykorzystać FreeSync, nalezy się upewnić, że został uaktywniony monitor i opcje GPU FreeSync (\*domyślne ustawienie to wyłączenie dla monitora)

Poniżej wymieniono czynności włączenia monitora FreeSync:

1. Upewnij się na zainstalowanej w komputerze stronie AMD, że posiadany produkt AMD obsługuje FreeSync™ i pobierz bezpłatny sterownik FreeSync™ dla określonego produktu.

2. Uaktywnij FreeSync w GPU przez komputer PC.

3. Uaktywnij FreeSync w monitorze z obsługą FreeSync™.

#### **UWAGA:**

1. Funkcja ta zwykle nie działa w warunkach testu wyświetlania stałego obrazu i niezawodności. W tych warunkach może występować taki efekt, jak utrwalanie obrazu i miganie na ekranie.

\*Każdy zakres działania Each FreeSync monitora zależy od modelu. Należy sprawdzić zakres monitora w specyfikacji monitora (część 5).

#### **B Black Stabilization (Stabilizacja czerni)**

Funkcja stabilizacji czerni ViewSonic, zapewnia podwyższoną widoczność i widoczne szczegóły, poprzez rozjaśnienie ciemnych scen.

#### **Blue light filter (Filtr światła niebieskiego)**

Regulacja filtra, który blokuje wysokiej energii światło niebieskie w celu zapewnienia użytkownikom bezpieczniejszego używania.

#### **Ekran startowy**

Wyłączenie ekranu startowego spowoduje wyłączenie wyświetlenia komunikatu na ekranie podczas włączania monitora.

#### **Brightness (Jasność)**

Regulacja poziomów czerni tła obrazu ekranowego.

### **C Color adjust (Regulacja kolorów)**

Udostępnia kilka trybów regulacji kolorów dla pomocy podczas regulacji ustawień kolorów w celu dopasowania do potrzeb użytkowników.

#### **ColorX**

Regulacja zakresu kolorów, umożliwiająca użytkownikom regulację zakresu w ustawieniach koloru RGB i YUV.

#### **Color space (Przestrzeń barwowa)**

Umożliwia użytkownikom wybór przestrzeni barwowej do używania z wyjściem koloru monitora (RGB, YUV).

#### **Color temperature (Temperatura barwowa)**

Umożliwia użytkownikom wybór określonej temperatury barwowej w celu dalszego dostosowania odbioru wyświetlanego obrazu.

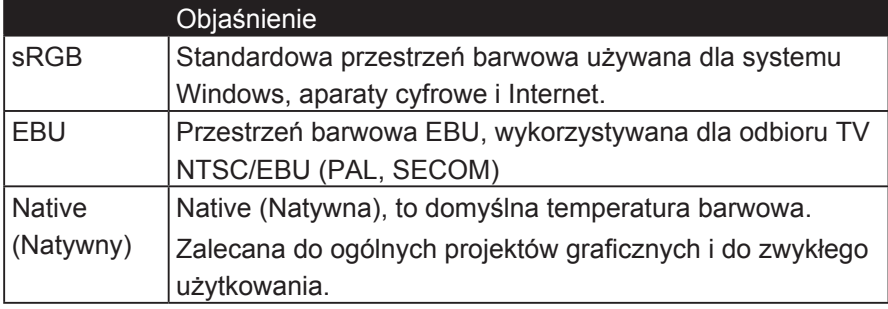

#### **Contrast (Kontrast)**

Regulacja różnicy pomiędzy tłem obrazu (poziom czerni) i planem przednim (poziom bieli).

#### **Color adjustment functions (Funkcje regulacji kolorów)**

W celu zapewnienia precyzji i dokładności kolorów, niezależne funkcje regulacji kolorów (Red (Czerwony), Green (Zielony), Blue (Niebieski), Cyan (Cyjan), magenta i Yellow (Żółty)), umożliwiają użytkownikom indywidualne dostosowanie barwy i nasycenia, dla każdej osi kolorów, bez wpływu na inne wyjścia kolorów.

#### **C Nasycenie kolorów**

Dostosowuje głębię kolorów każdego koloru (czerwony, zielony, niebieski, błękitny, purpurowy i żółty)

#### **Niestandardowy 1/2/3**

Zapewniając jeszcze większą obsługę, dostępne są trzy konfigurowalne ustawienia "niestandardowe", które pomogą dopasować indywidualne preferencje i dostosować się do każdego rodzaju gry na rynku. Wybierz jedną z opcji "Custom" (Custom 1/2/3) w menu i dostosuj opcje zaawansowane. Po opuszczeniu ustawienia automatycznie zostanie zapisane w tym konkretnym ustawieniu "Niestandardowy" lub zmień nazwę tego ustawienia według własnego uznania, wybierając "Zmień nazwę". Możesz uzyskać dostęp do zapisanych ustawień "GAME MODE" za pomocą przycisków Skrót klawiszowy do gier.

#### **D Pokaz**

Podmenu umożliwiające użytkownikom dostosowywanie kolorów i obrazu do menu na wyświetlaczu.

### **E Wyjaśnienie**

Zawiera krótkie wyjaśnienie nowych funkcji / funkcji technologicznych w OSD monitora.

#### **F Fine tune (Dokładne dostrajanie)**

Regulacja dostrojenia dla sygnałów analogowych.

#### **Szybki / szybszy / najszybszy / bardzo szybki**

Różne poziomy dostosowania czasu odpowiedzi dla niestandardowych trybów gry.

#### **Pełny**

Ustawienie współczynnika kształtu, które umożliwia skalowanie obrazu wejściowego w celu wypełnienia ekranu.

#### **Pełna kontrola kolorów**

Ustawienie dostosowania kolorów RGB do konkretnych zastosowań w grach. Można regulować w ustawieniach Gaming Settings<sup>n</sup> Custom1 / 2/3 lub w podmenu Display.

#### **G Skrót klawiszowy do gier**

Szybki dostęp do menu dla graczy, aby wybrać preferowane ustawienia kolorów, dając graczom możliwość dostosowania się do każdego scenariusza gier.

#### **Tryb gry wybierz**

Podmenu, w którym użytkownicy mogą wybierać tryby gry poza menu skrótu do gier.

#### **Gaming Lite**

Tryb gry ViewSonic opracował w celu optymalizacji rozgrywki w grach niekonkurencyjnych, w celu zmniejszenia obciążenia monitora i zasilania, aby poprawić długoterminową wydajność.

#### **Ustawienia gier**

Integracja projektora OSD zorientowanego na gry, w tym wstępnie skalibrowane ustawienia gier FPS, RTS i MOBA, każdy tryb jest funkcjonalnie dostosowywany do testów w grze i dostosowuje do najlepszej kombinacji kolorów i technologii. Aby uzyskać dostęp do trybu gry, najpierw otwórz menu Główne, a następnie przejdź do 'ViewMode', wybierz 'Game' i zmień swoje ustawienia GAMER.

#### **GAMMA**

Umożliwia użytkownikom ręczną regulację poziomu jasności poziomów szarości monitora. Dostępnych do wyboru jest pięć wartości: 1.8, 2.0, 2.2, 2.4 i 2.6.

#### **H HUE (BARWA)**

Regulacja barwy każdego koloru (Red (Czerwony), Green (Zielony), Blue (Niebieski), Cyan (Cyjan), magenta i Yellow (Żółty)).

#### **I Dostosowanie obrazu**

Wyświetla menu Dostosowanie obrazu. Można ręcznie ustawić odmiany Jakości obrazu. (Usuniecie recznej regulacji obrazu)

#### **Information (Informacje)**

Wyświetlanie trybu taktowania (wejście sygnału wideo) karty graficznej komputera, numeru modelu LCD, numeru seryjnego i adresu URL strony internetowej ViewSonic®. Sprawdź podręcznik użytkownika karty graficznej

w celu uzyskania instrukcji o zmianie rozdzielczości i częstotliwości odświeżania (częstotliwość pionowa).

**UWAGA:** VESA 1024 x 768 @ 60Hz (przykładowo), oznacza rozdzielczość 1024 x 768 i częstotliwość odświeżania 60 Hertzów.

#### **Input Select (Wybór wejścia)**

Przełączanie pomiędzy różnymi opcjami wejścia, dostępnymi dla określonego monitora.

#### **M Memory recall (Przywołanie z pamięci)**

Przywrócenie regulacji do ustawień fabrycznych, jeśli wyświetlacz działa w fabrycznym trybie Preset Timing Mode (Tryb wstępnych ustawień taktowania) wymienione w części Specyfikacje tego podręcznika. **Wyjątek:** To sterowanie nie wpływa na wykonane zmiany z ustawieniem Language Select (Wybór języka) lub Power Lock (Blokada zasilania)

#### **Monitoruj Czapkę Hertz**

Kontroler Hertz monitorujący, który pozwala użytkownikom kontrolować, ile ramek może być wyświetlany przez monitor. Monitor ustawi maksymalną ilość ramek, które mogą być wyświetlane z monitora w celu oszczędności energii i ładowania od strony monitora; Ma to zmniejszyć obciążenie monitora i zużycie energii

#### **O Overscan**

Funkcja ta może być używana do regulacji współczynnika kształtu sygnału wejścia odbieranego przez posiadany monitor do regulacji obrazu, który jest wyświetlany na monitorze.

#### **OFFSET (PRZESUNIĘCIE)**

Regulacja poziomów czerni dla kolorów Red (Czerwony), Green (Zielony) i Blue (Niebieski).

Funkcje wzmocnienia i przesunięcia umożliwiają użytkownikom kontrolę balansu bieli dla zapewnienia największej kontroli podczas zmian kontrastu i ciemnych scen.

### **OSD Pivot (Obrót OSD)**

Ustawienie kierunku wyświetlania ekranu OSD monitora.

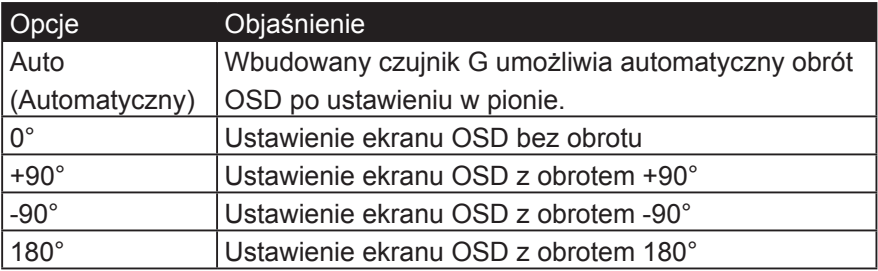

### **R Odpowiedź na szał**

Zaawansowana funkcja dostrajania dla użytkowników, którzy chcą dostosować czas reakcji swojego monitora. Mogą wybierać spośród 5 różnych poziomów, aby precyzyjniej dostroić odpowiedź tak szybko, jak to konieczne, przy jednoczesnym redukcji zatarcia lub zniekształcenia opartego na każdym niepowtarzalnym scenariuszu gier.

#### **Resolution notice (Uwaga dotycząca rozdzielczości)**

Uwaga informuje użytkowników o tym, że bieżąca rozdzielczości wyświetlania nie jest ustawiona na prawidłową rozdzielczość natywną. Ta uwaga pojawi się w oknie ustawień wyświetlania, podczas ustawiania rozdzielczości wyświetlania.

#### **Recall (Przywołaj)**

Resetowanie ustawień trybu wyświetlania monitora.

#### **Nastawić**

Zresetuje ustawienia niestandardowych ustawień trybu gier do wartości domyślnych.

#### **S Setup menu (Menu Ustawienia)**

Regulacja ustawień menu ekranowego (OSD). Wiele tych ustawień może uaktywniać powiadomienia menu ekranowego, dzięki czemu użytkownicy nie muszą ponownie otwierać menu.

#### **Dostosowanie skali**

W menu regulacji "ViewScale" niektóre rozmiary ekranu można dostosować za pomocą funkcji Skalowanie. Umożliwia to użytkownikom ręczne dostosowanie wybranego współczynnika kształtu bez zniekształcania wyświetlanego obrazu.

#### **Sharpness (Ostrość)**

Regulacja ostrości i jakości obrazu monitora.

#### **Save As (Zapisz jako)**

Funkcja zapisu OSD znajduje się w menu głównym. Dostępne są 3 główne pozycje [USER MODE 1 (TRYB UŻYTKOWNIKA 1), USER MODE 2 (TRYB UŻYTKOWNIKA 2), USER MODE3 (TRYB UŻYTKOWNIKA 3)], które umożliwiają użytkownikom zapisanie ich ustawień OSD.

#### **V ViewMode (Tryb wyświetlania)**

Wyjątkowa funkcja ViewMode ViewSonic oferuje wstępne ustawienia opcji "Game (Gra)," "Movie (Film)," "Web (Internet)," "Text (Tekst)" oraz "Mono". Te wstępne ustawienia są przeznaczone do zapewniania zoptymalizowanego wyświetlania, przy rożnych zastosowaniach ekranu.

#### **ViewScale**

Gracze mają możliwość dostosowania rozmiaru wyświetlanego obrazu na monitorze, co pozwala na scenariusz "najlepiej dopasowany".

## **4-3. Zaawansowane ustawienia dla graczy**

Te ustawienia zostały objaśnione powyżej w części dotyczącej menu OSD. Ich funkcjonalne wykorzystanie oraz instrukcje ustawień znajdują się poniżej.

## **1. Odpowiedź na szał**

- **Krok 1:** Aktywuj swój OSD
- **Krok 2:** Wybierz menu "Ustawienia gier"

**Krok 3:** Wybierz kartę "Niestandardowe 1/2/3"

W opcji Niestandardowy 1/2/3 można dostosować ustawienie odpowiedzi na szarpnię, aby dostroić czas reakcji. Dzięki 5 ustawieniach do wyboru, gracze mogą precyzyjnie wybrać najlepsze dopasowanie do każdego scenariusza. Każde ustawienie zwiększa szybkość odpowiedzi, co pozwala graczom na dopasowanie ich typu PC i gry, tworząc scenariusz "najlepiej dopasowany".

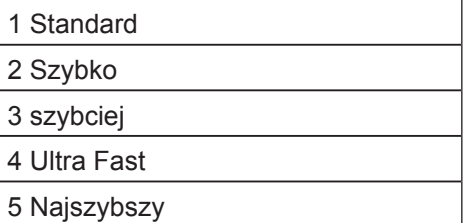

## **2. Black Stabilization (Stabilizacja czerni)**

**Krok 1:** Uaktywnij OSD

**Krok 2:** Wybierz menu "Ustawienia gier"

**Krok 3:** Wybierz kartę "Niestandardowe 1/2/3"

**Krok 4:** Wybierz "Black Stabilization (Stabilizacja czerni)"

 $*$  (możesz również znaleźć ustawienie, przechodząc do "Display"  $\rightarrow$ "Color Adjust"  $\rightarrow$  "Black Stabilization")

Czarna stabilizacja pozwala użytkownikom dostosować poziom wyświetlanej czerni, aby stworzyć lepsze scenariusze oglądania dla gier i treści multimedialnych. Możesz ustawić poziom czerni za pomocą przycisków strzałek i wybierając wartość liczbową od 1-22. Rozszerzy zakres ciemnych odcieni bez wpływu na jaśniejsze obrazy.

## **3. AMD FreeSync**

- **Krok 1:** Uaktywnij OSD
- **Krok 2:** Wybierz menu. "Manual Image Adjust (Ręczna regulacja obrazu)"
- **Krok 3:** Wybierz menu "Advanced Image Adjust (Zaawansowana regulacja obrazu)"
- **Krok 4:** Wybierz "AMD FreeSync"

Wybór AMD FreeSync w menu Advanced Image Adjust (Zaawansowana regulacja obrazu) uaktywni funkcję TYLKO przez monitor (Aby się upewnić, czy funkcja Freesync jest włączona, sprawdź ustawienia karty graficznej).

## **4. Monitoruj Hertz (Hz) Czapka**

**Krok 1:** Aktywuj swój OSD

**Krok 2:** Wybierz menu "Ustawienia gier"

**Krok 3:** Wybierz kartę "Niestandardowe 1/2/3"

W obszarze Niestandardowy 1/2/3 można dostosować ustawienie Monitor Hertz Cap w celu dokładnego dostrojenia czasu odpowiedzi. Dzięki 5 ustawieniach, gracze mogą dokładnie dopasować najlepsze dopasowanie do każdego scenariusza. Każde ustawienie będzie ograniczać emitowany Hz monitora, umożliwiając graczom dopasowanie ich typu PC i gry, tworząc scenariusz "najlepiej dopasowany". Jeśli GPU nie osiągnie jeszcze 240 Hz, użytkownicy mogą zaoszczędzić energię i załadować na monitorze, redukując ich wyjściowy hertz.

\*Uwaga

- 1. FreeSync może być używany tylko w natywnych 240Hz
- 2. ViewScale może nie obsługiwać wszystkich poziomów Hz

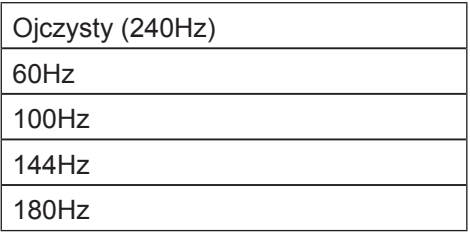

## **5. ViewScale**

- **Krok 1:** Aktywuj swój OSD
- **Krok 2:** Wybierz menu "Ustawienia gier"
- **Krok 3:** Wybierz menu "Custom 1/2/3"
- **Krok 4:** Wybierz "ViewScale"

W obszarze ViewScale użytkownicy mogą dostosowywać swój obecny współczynnik proporcji do konkretnego scenariusza użytkowania. Poniżej przedstawiono wymienione proporcje. Jeśli użytkownik wybiera tryb aspect ViewScale, który nie jest natywny, może mieć wpływ na jego działanie.

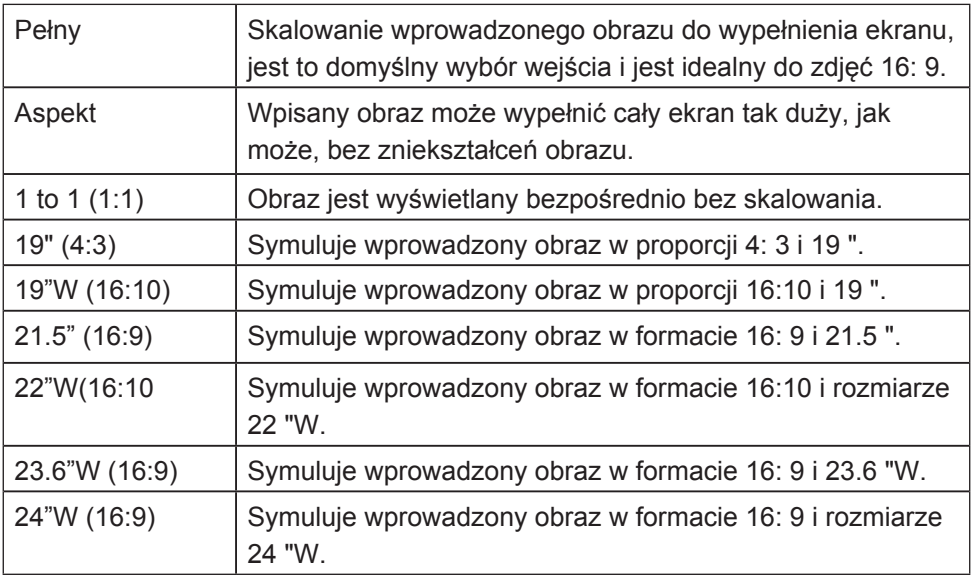

## **4-4. Zarządzanie ustawieniami monitora**

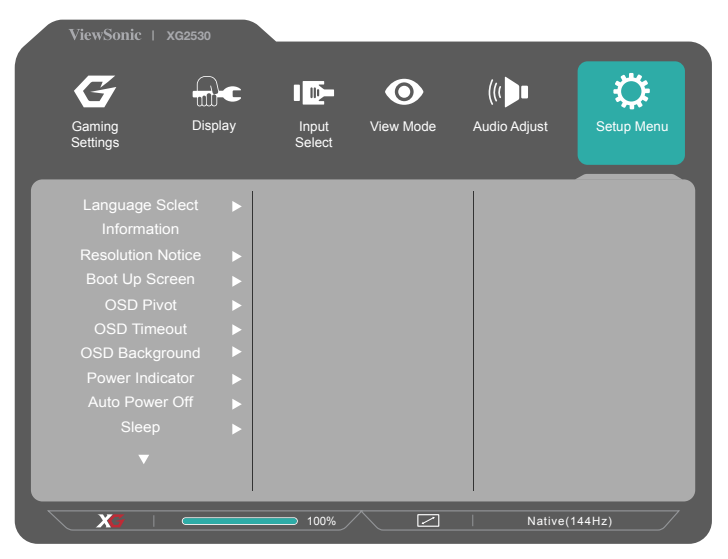

**OSD Timeout (Zakończenie czasu wyświetlania OSD)**

Funkcja OSD Timeout (Zakończenie czau wyświetlania OSD), umożliwia użytkownikom wybór czasu pozostawania OSD na ekranie, przy braku aktywności (liczba sekund).

## **OSD Background (Tło OSD)**

Funkcja OSD Background (Tło OSD) umożliwia użytkownikom wyłaczenie tła OSD podczas wyboru i regulacji ustawień OSD.

## **Power Indicator (Wskaźnik zasilania)**

Wskaźnik zasilania to kontrolka, która pokazuje, czy monitor jest włączony czy wyłączony.

## **Auto Power Off (Automatyczne wyłączanie)**

Wybór Auto Power Off (Automatyczne wyłączanie), umożliwia wyłączenie zasilania monitora po określonym czasie.

## **Sleep (Uśpienie)**

To ustawienie umożliwia użytkownikom dopasowanie czasu braku aktywności, po którym monitor przechodzi do trybu zmniejszonego zużycia energii. W tym czasie ekran przejdzie do 'sleep mode (trybu uśpienia)'.

## **Eco Mode**

Umożliwia użytkownikom wybór pomiędzy różnymi trybami w oparciu o zużycie energii.

## **DDC/CI (Kanał wyświetlania danych/Interfejs komend)**

Uaktywnienie tego ustawienia umożliwia kontrolowanie monitora przez kartę graficzną.

## **Włączanie / wyłączanie ekranu startowego**

Wyłączenie ekranu startowego spowoduje wyłączenie wyświetlenia komunikatu na ekranie podczas włączania monitora.

## **5. Dane techniczne**

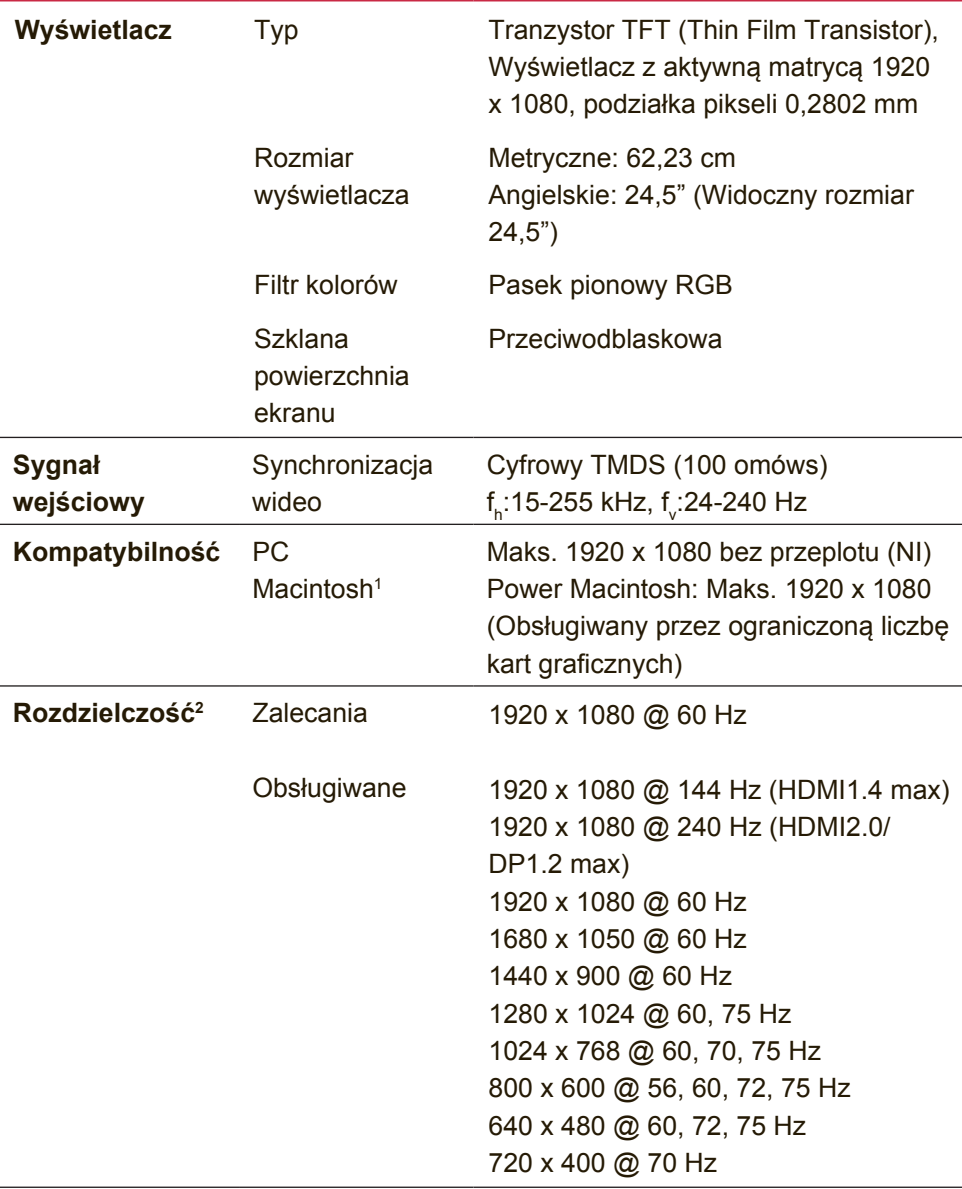

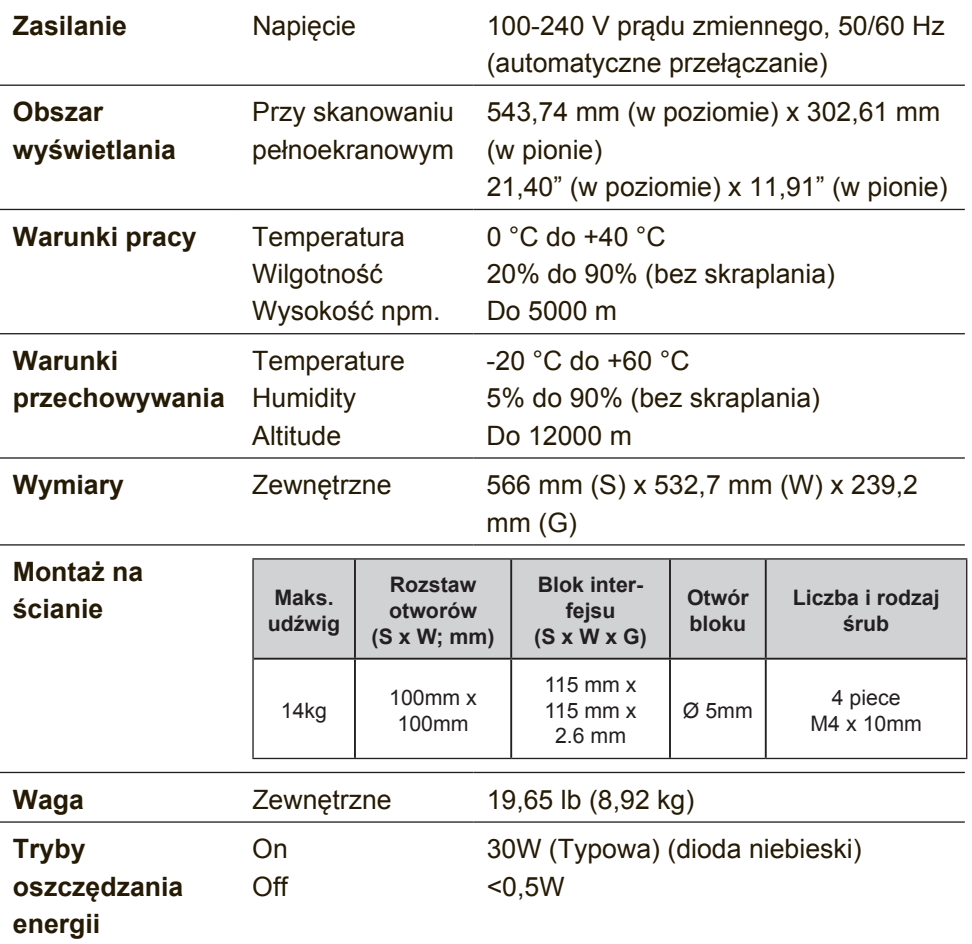

- <sup>1</sup> Komputery Macintosh starsze niż wersja G3 wymagają adaptera firmy ViewSonic®. Aby zamówić adapter, skontaktuj się z firmą ViewSonic.
- <sup>2</sup> Nie należy ustawiać karty graficznej w komputerze na wyższe wartości trybu taktowania; może to spowodować trwałe uszkodzenie wyświetlacza LCD.
- <sup>3</sup> Należy korzystać wyłącznie z zasilaczy sieciowych firmy ViewSonic® lub innych autoryzowanych producentów.
- <sup>4</sup> Stan testu jest zgodny ze standardem EEI

# **6. Rozwiązywanie problemów**

## **Brak zasilania**

- Upewnij się, że przycisk (przełącznik) zasilania jest włączony.
- Należy się upewnić, że przewód zasilający prądu zmiennego jest pewnie podłączony do wyświetlacza.
- Podłącz do gniazdka inne urządzenie (np. radio), aby sprawdzić, czy gniazdo jest sprawne.

## **Zasilanie włączone, ale brak obrazu**

- Należy się upewnić, że kabel wideo dostarczony z wyświetlaczem, jest prawidłowo zamocowany do portu wyjścia wideo z tyłu komputera. Jeśli drugi koniec kabla wideo nie jest trwale podłączony do wyświetlacza, zamocuj go pewnie w złączu wyświetlacza.
- Wyreguluj jasność i kontrast.
- Użytkownicy komputerów Macintosh starszych niż G3 mogą potrzebować adaptera.

## **Nieprawidłowe kolory**

- Jeśli jakiś kolor (czerwony, zielony lub niebieski) nie jest wyświetlany, sprawdź, czy kabel wideo jest prawidłowo podłączony (przyczyną problemu mogą być obluzowane lub wyłamane styki w złączu).
- Podłącz wyświetlacz do drugiego komputera.
- Jeśli posiadasz kartę graficzną starego typu, skontaktuj się z działem obsługi klienta firmy ViewSonic® w celu uzyskania adaptera.

## **Przyciski sterujące nie działają**

• Nie naciskaj kilku przycisków jednocześnie.

## **7. Czyszczenie i konserwacja**

## **Czyszczenie wyświetlacza**

- UPEWNIJ SIĘ, ŻE WYŚWIETLACZ JEST WYŁĄCZONY.
- NIGDY NIE ROZPYLAJ ANI NIE ROZLEWAJ PŁYNÓW BEZPOŚRED NIO NA EKRAN LUB OBUDOWĘ MONITORA.

## **Aby wyczyścić ekran:**

- 1. Przetrzyj ekran czystą, miękką szmatką nie pozostawiającą włókien, usuwając kurz i inne zanieczyszczenia.
- 2. Jeśli to konieczne, zwilż szmatkę niewielką ilością środka do czyszczenia szkła nie zawierającego amoniaku ani alkoholu.

## **Aby wyczyścić obudowę:**

- 1. Użyj miękkiej i suchej szmatki.
- 2. Jeśli potrzebne jest dalsze czyszczenie, dodaj małą ilość nie zawierającego amoniaku i alkoholu, łagodnego nie żrącego detergentu na czystą, miękką, pozbawioną włókien szmatkę, a następnie wytrzyj nią powierzchnię.

## **Ograniczenie odpowiedzialności**

- ViewSonic® nie zaleca używania środków czyszczących opartych na amoniaku lub alkoholu, do czyszczenia ekranu wyświetlacza lub obudowy. Zgłoszono, że niektóre środki chemiczne uszkadzają ekran i/lub obudowę wyświetlacza.
- ViewSonic nie odpowiada za szkody spowodowane użyciem środków na bazie amoniaku lub alkoholu.

## **Przestroga:**

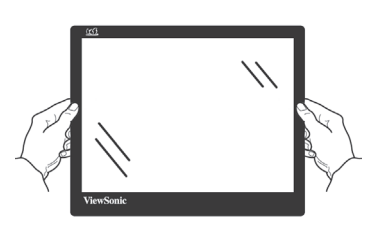

Monitor można chwytać jedynie za krawędzie.

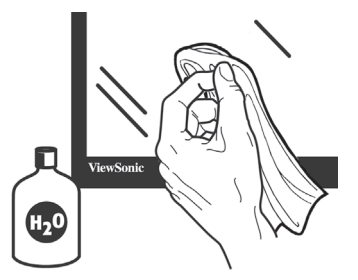

Czyścić można jedynie miękką, bawełnianą szmatką zwilżoną wodą.

# **8. Oświadczenia o zgodności z przepisami**

**UWAGA:** W tej części znajdują się wszystkie powiązane wymagania i oświadczenia dotyczące przepisów. Potwierdzone odpowiednie aplikacje powinny odnosić się do etykiet z nazwą i odpowiednich oznaczeń na urządzeniu.

## **8-1. Oświadczenie o zgodności z FCC**

To urządzenie jest zgodne z częścią 15 zasad FCC. Jego działanie podlega następującym dwóm warunkom: (1) urządzenie to nie może powodować szkodliwych zakłóceń oraz (2) urządzenie to musi akceptować wszystkie odbierane zakłócenia, włącznie z zakłóceniami, które mogą powodować nieoczekiwane działanie.

Urządzenie to zostało poddane testom, które stwierdziły, że spełnia ono ograniczenia dla urządzeń cyfrowych klasy B, zgodnie z częścią 15 Zasad FCC. Ograniczenia te określono w celu zapewnienia stosownego zabezpieczenia przed szkodliwymi zakłóceniami w instalaciach domowych. Urządzenie to generuje, wykorzystuje i może emitować energię o częstotliwości radiowej i w przypadku instalacji oraz stosowania niezgodnie z instrukcjami może powodować uciążliwe zakłócenia komunikacji radiowej. Jednakże, nie gwarantuje się, że zakłócenia nie wystąpią w danej instalacii.

Jeżeli urządzenie to powoduje uciążliwe zakłócenia odbioru radia i telewizii, co można sprawdzić poprzez właczenie i wyłaczenie sprzętu, użytkownik może podjąć próbę usunięcia zakłóceń poprzez jeden lub więcej następujących środków:

- Zmiana kierunku lub pooenia anteny odbiorczej.
- Zwikszenie odstpu pomidzy urzdzeniem i odbiornikiem.
- Podczenie urzdzenia do gniazda zasilanego z innego obwodu ni odbiornik.
- Kontakt ze sprzedawc lub dowiadczonym technikiem RTV w celu uzyskania pomocy.

**Ostrzeżenie:** Ostrzega się, zmiany lub modyfikacje wykonywane bez wyraźnej zgody strony odpowiedzialnej za zgodność, mogą spowodować unieważnienie prawa do używania tego urządzenia.

## **8-2. Oświadczenie Industry Canada**

CAN ICES-3 (B)/NMB-3(B)

## **8-3. Zgodność z CE dla krajów europejskich**

To urządzenie jest zgodne z Dyrektywą EMC 2014/30/EU i Dyrektywą niskonapięciową 2014/35/EU.

## **Następująca informacja dotyczy tylko państw członkowskich Unii Europejskiej (UE):**

Symbol przedstawiony po prawej stronie jest zgodny z dyrektywą 2012/19/EU w sprawie zużytego sprzętu elektrycznego i elektronicznego (WEEE).

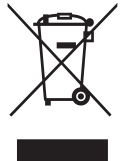

Produktów oznaczonych tym symbolem nie należy wyrzucać do lokalnych śmietników podlegających miastu, lecz powinny one być zebrane i usunięte zgodnie z systemem zbiórki obowiązującym w danym kraju lub regionie, opartym na odpowiednich ustaleniach prawnych.

## **8-4. Deklaracja zgodności RoHS2**

Produkt ten został zaprojektowany i wyprodukowany zgodnie z Dyrektywą 2011/65/EU Parlamentu Europejskiego i Rady Europy w sprawie ograniczenia stosowania niektórych substancji niebezpiecznych w urządzeniach elektrycznych i elektronicznych (Dyrektywa RoHS2), w związku z czym jest zgodny z podaną poniżej listą maksymalnych wartości koncentracji sporządzoną przez TAC (European Technical Adaptation Committee [Europejski Komitet Dostosowania Technicznego]):

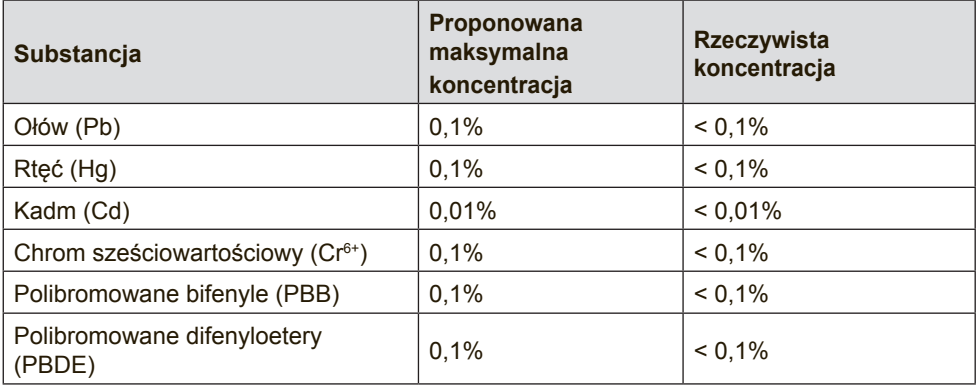

## **Niektóre określone powyżej komponenty produktów nie są objęte ograniczeniem na podstawie Aneksu III do Dyrektyw RoHS2, co stwierdzono poniżej:**

Przykłady wyłączonych komponentów:

- 1. Rtęć w zimnej katodzie lamp fluorescencyjnych oraz zewnętrznej elektrodzie lamp fluorescencyjnych (CCFL i EEFL) specjalnego przeznaczenia, nie przekracza (na lampę) ilości:
	- (1) Krótka (≦500 mm): maksymalnie 3,5 mg na lampę.

(2) Średnia ( $>500$  mm do  $\leq 1.500$  mm): maksymalnie 5 mg na lampę.

(3) Długa ( $>$ 1.500 mm): maksymalnie 13 mg na lampę.

- 2. Ołów w szkle lampy elektronopromieniowej.
- 3. Ołów w szkle lamp elektrofluorescencyjnych nie przekracza 0,2% wagowo.
- 4. Ołów, jako dodatek stopowy w aluminium zawarty jest w ilości do 0,4% wagowo.
- 5. Stop miedzi zawiera do 4% ołowiu wagowo.
- 6. Ołów w stopach lutowniczych o wysokiej temperaturze topnienia (tj. stopy ołowiu zawierające wagowo 85% i więcej ołowiu).
- 7. Elementy elektryczne i elektroniczne zawierające ołów w szkle lub ceramice innej niż ceramika dielektryczna w kondensatorach np. urządzeniach piezoelektrycznych lub w szkle lub w związkach o matrycy ceramicznej.

## **8-5. Usuwanie produktu po zakończeniu użyteczności**

Firma ViewSonic szanuje środowisko naturalne i jest wspiera pracę i życie w sposób zgodny ze środowiskiem naturalnym. Dziękujemy za współuczestnictwo w mądrzejszym i bardziej zgodnym ze środowiskiem naturalnym przetwarzaniu komputerowym. Dalsze informacje można uzyskać na stronie sieci web ViewSonic.

## **USA i Kanada:**

http://www.viewsonic.com/company/green/recycle-program/

## **Europa:**

http://www.viewsoniceurope.com/eu/support/call-desk/

## **Tajwan:**

http://recycle.epa.gov.tw/recycle/index2.aspx

## **9. Prawo autorskie informacja**

Copyright © ViewSonic Corporation, 2017. Wszelkie prawa zastrzeżone.

Macintosh i Power Macintosh są zastrzeżonymi znakami towarowymi firmy Apple Inc.

Microsoft, Windows oraz logo Windows są zastrzeżonymi znakami

towarowymi firmy Microsoft Corporation w Stanach Zjednoczonych i w innych krajach.

ViewSonic i logo z trzema ptakami są zastrzeżonymi znakami towarowymi firmy ViewSonic Corporation.

VESA jest zastrzeżonym znakiem towarowym organizacji Video Electronics Standards Association. DPMS, DisplayPort i DDC są znakami towarowymi organizacji VESA.

ENERGY STAR® jest zastrzeżonym znakiem towarowym amerykańskiej Agencji Ochrony Środowiska (EPA ). Jako partner programu ENERGY STAR® firma ViewSonic stwierdza, że produkt ten spełnia wytyczne ENERGY STAR® odnośnie oszczędzania energii.

Ograniczenie odpowiedzialności: Firma ViewSonic Corporation nie ponosi odpowiedzialności za błędy techniczne i drukarskie oraz przeoczenia występujące w niniejszym podręczniku ani za przypadkowe szkody wynikające z wykorzystania niniejszych materiałów oraz działania produktu lub korzystania z niego.

W ramach dbałości o ciągłą poprawę jakości produktów firma ViewSonic Corporation zastrzega sobie prawo do zmiany parametrów technicznych bez powiadomienia.

Informacje zawarte w niniejszej dokumentacji mogą ulec zmianie bez powiadomienia. Żadna część niniejszej dokumentacji nie może być kopiowana, odtwarzana ani rozpowszechniana w jakikolwiek sposób w żadnym celu bez uprzedniej pisemnej zgody firmy ViewSonic Corporation.

## **Pomoc techniczna klienta**

W celu uzyskania informacji o pomocy technicznej lub serwisu produktu, patrz tabela poniżej, lub skontaktuj się z dostawcą.

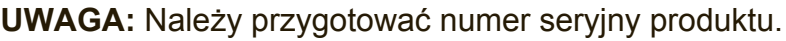

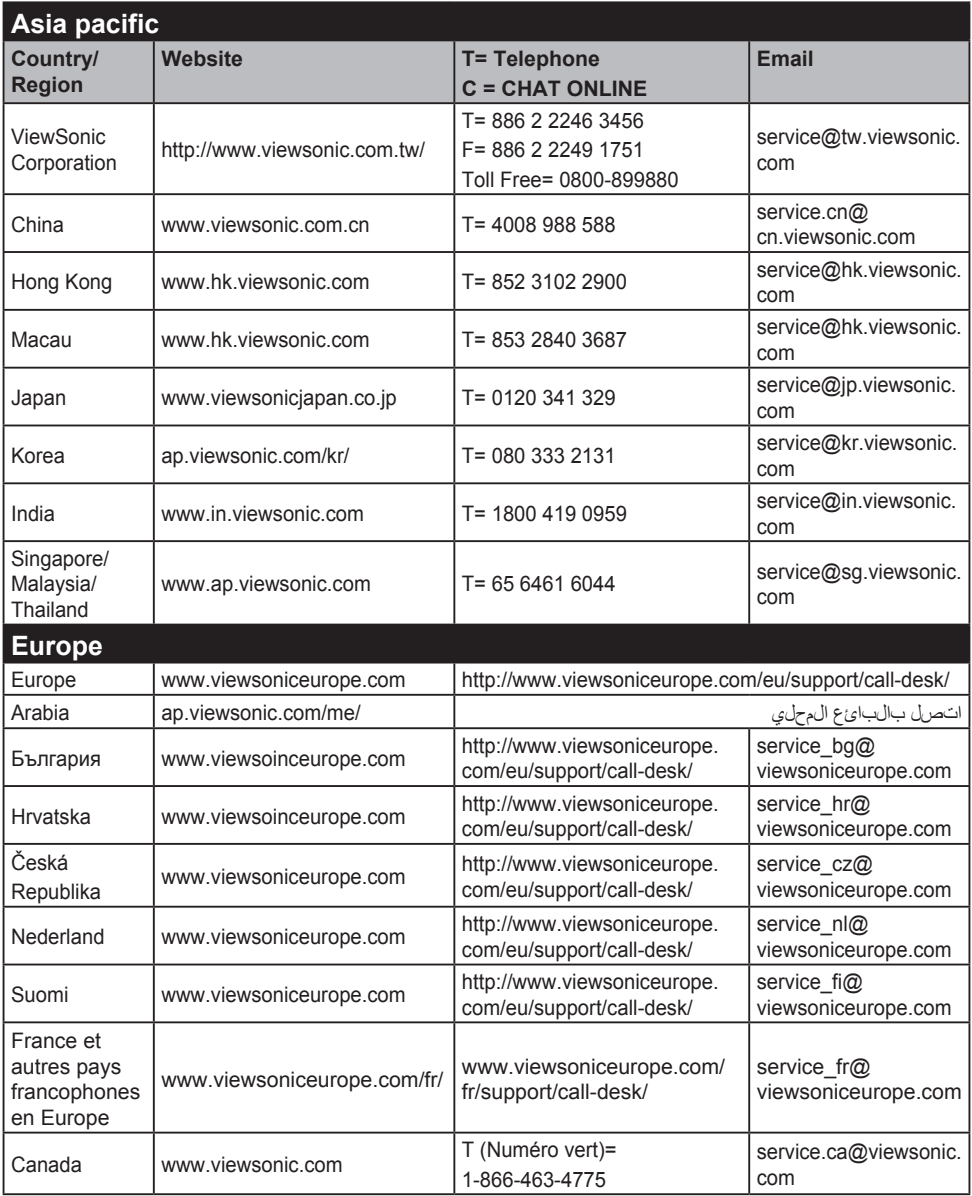

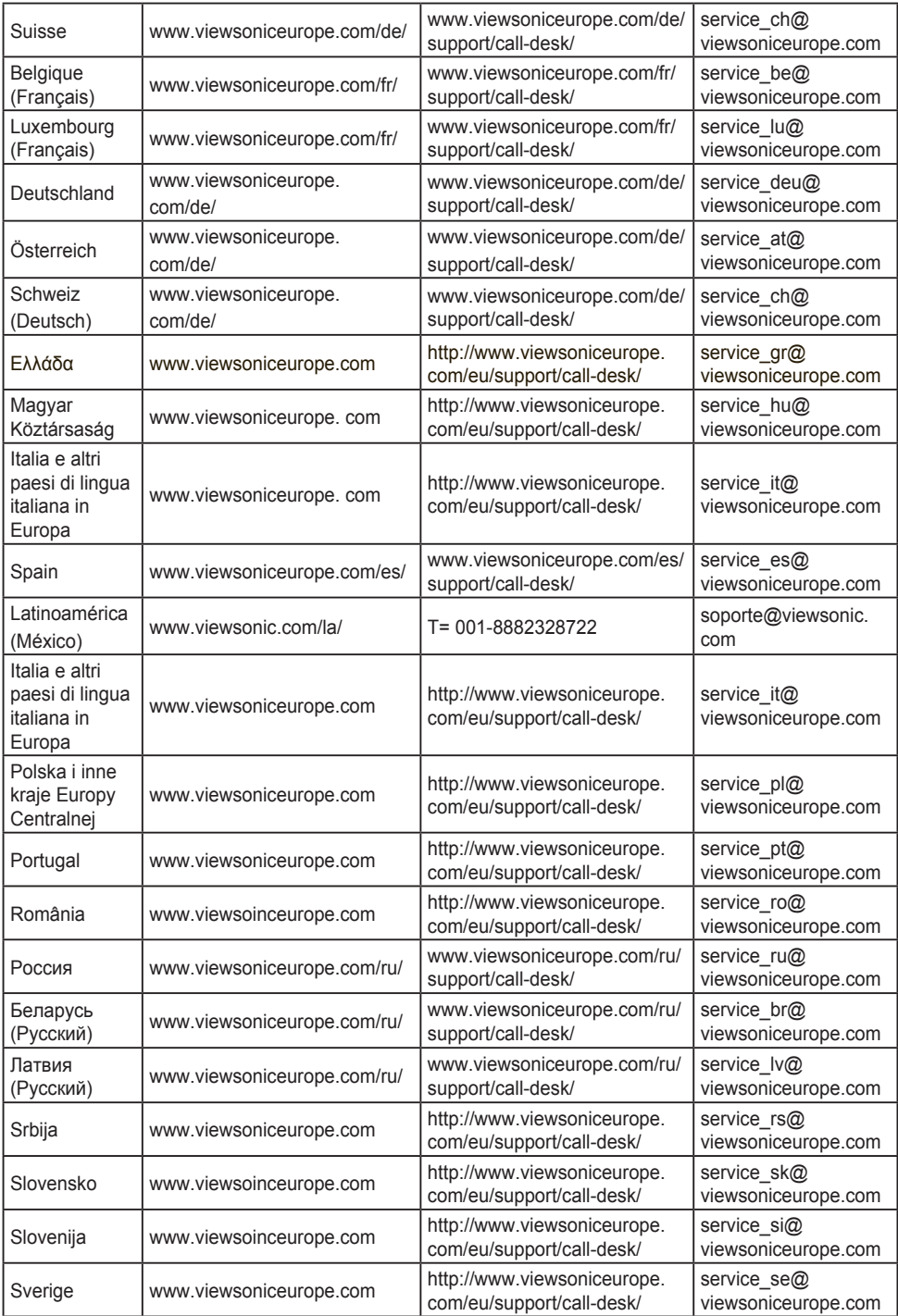

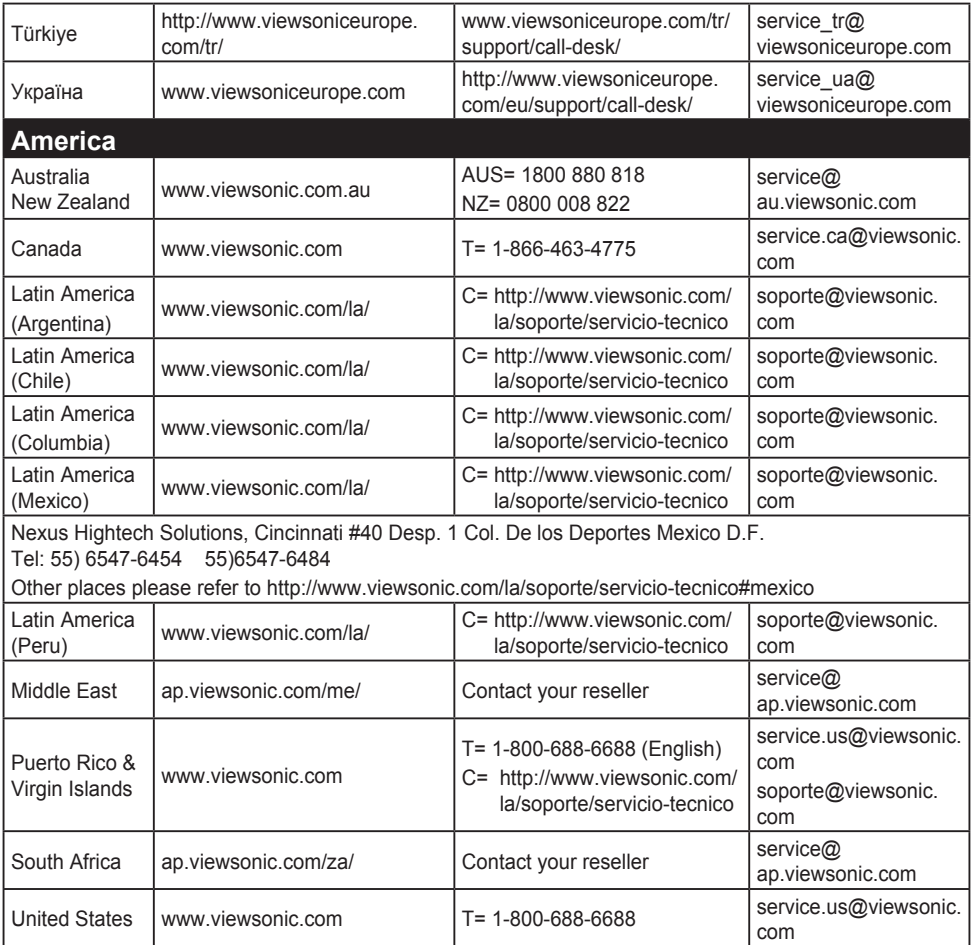

## **Ograniczona gwarancja**

## **Wyświetlacz ViewSonic®**

## **Zakres gwarancji:**

Firma ViewSonic® gwarantuje, że produkt będzie wolny od wad materiałowych i błędów w wykonaniu w okresie objętym gwarancją. Jeśli podczas okresu gwarancji ujawnią się wady materiałowe lub błędy w wykonaniu, firma ViewSonic według własnego uznania naprawi produkt bądź wymieni go na równoważny. Produkt oferowany w zamian lub wymieniane części mogą zawierać części lub podzespoły naprawiane bądź odnawiane.

## **Długość okresu gwarancji:**

Na wyświetlacze ViewSonic jest udzielana gwarancja o długości 1 do 3 lat, w zależności od kraju zakupienia, na wszystkie części, włącznie ze źródłem światła oraz na robociznę, obowiązująca od daty zakupienia przez pierwszego nabywcę

## **Prawo do gwarancji:**

Prawo do gwarancji przysługuje jedynie pierwszemu nabywcy.

## **Gwarancja nie obejmuje:**

- 1. Produktów, których numery seryjne zostały zatarte, zmienione bądź usunięte.
- 2. Uszkodzeń, pogorszenia jakości i nieprawidłowego działania wynikających z następujących przyczyn:
	- a. Wypadek, nieprawidłowe użytkowanie, niedbalstwo, zetknięcie z ogniem lub wodą wyładowania atmosferyczne i inne zdarzenia losowe, modyfikacje dokonane przez osoby nieupoważnione oraz postępowanie niezgodne z zaleceniami opisanymi w podręczniku użytkownika dołączonym do produktu.
	- b. Uszkodzenia podczas transportu.
	- c. Deinstalacja lub instalacja produktu.
	- d. Przyczyny zewnętrzne, jak np. wahania lub zanik napięcia.
	- e. Użytkowanie materiałów i części nie spełniających wymagań firmy ViewSonic.
	- f. Naturalne zużycie.
	- g. Inne przyczyny nie związane z wadą produktu.
- 3. Dowolny produkt wykazujący stan znany jako "wypalenie ekranu", będący wynikiem wyświetlania statycznego obrazu na ekranie produktu przez dłuższy czas.
- 4. Usuwanie, instalacja, transport w jednym kierunku, ubezpieczenie i ustawienie opłat za usługę.

## **Jak uzyskać pomoc:**

- 1. Informacje dotyczące uzyskiwania usługi gwarancyjnej, można uzyskać w dziale obsługi klientów ViewSonic (sprawdź informacje na stronie pomocy technicznej klienta). Konieczne jest podanie numeru seryjnego produktu.
- 2. Aby otrzymać pomoc serwisową konieczne będzie przedstawienie (a) oryginalnego dokumentu potwierdzającego datę sprzedaży, (b) nazwiska, (c) adresu, (d) opisu problemu oraz (e) numeru seryjnego produktu.
- 3. Produkt należy dostarczyć w oryginalnym opakowaniu lub wysłać, płacąc za przesyłkę, do autoryzowanego centrum serwisowego firmy ViewSonic lub przedstawiciela firmy ViewSonic.
- 4. Informacje o najbliższych punktach serwisowych firmy ViewSonic można otrzymać, kontaktując się z firmą ViewSonic.

## **Ograniczenia gwarancji domniemanych:**

Nie istnieją żadne gwarancje, zarówno wyrane, jak i domniemane, wykraczające poza warunki zawarte w niniejszej umowie, łącznie z domniemaną gwarancją przydatności handlowej i użyteczności do określonych celów.

## **Ograniczenie szkód:**

Odpowiedzialność firmy viewsonic jest ograniczona do kosztu naprawy lub wymiany produktu. Firma viewsonic nie ponosi odpowiedzialności za:

- 1. Uszkodzenia innych produktów wynikające z wad produktu, straty wynikające z niedogodności, utratę funkcjonalności, stratę czasu, utratę dochodów, stratę potencjalnej okazji handlowej, utratę dobrej opinii, niekorzystny wpływ na stosunki w interesach i inne straty gospodarcze, nawet jeśli firma jest poinformowana o możliwości ich wystąpienia.
- 2. Inne szkody, przypadkowe, wynikowe i inne.
- 3. Roszczenia względem klientów wnoszone przez stronę trzecią.
- 4. naprawy lub próby napraw dokonywane przez osoby nie posiadające upoważnienia firmy ViewSonic.

## **Konsekwencje prawa stanowego:**

Niniejsza gwarancja daje kupującemu określone prawa, a oprócz tego mogą mu przysługiwać inne prawa, które różnią się w zależności od stanu. Niektóre stany nie dopuszczają ograniczeń gwarancji domniemanych i/ lub wyłączenia przypadkowych i wtórnych uszkodzeń, tak więc powyższe ograniczenia i wyłączenia mogą nie obowiązywać w danym przypadku.

## **Sprzedaż poza Stanami Zjednoczonymi i Kanadą:**

Informacje na temat gwarancji i usług serwisowych dotyczących produktów firmy ViewSonic sprzedawanych poza obszarem Stanów Zjednoczonych i Kanady można uzyskać od firmy ViewSonic lub u miejscowego dystrybutora firmy ViewSonic.

Okres gwarancji na ten produkt w części kontynentalnej Chin (z wyłączeniem Hong Kongu, Makao i Tajwanu) zależy od określeń i warunków w karcie napraw gwarancyjnych.

Szczegółowe informacje dotyczące udzielonej gwarancji dla użytkowników z Europy i Rosji, są dostępne pod adresem www. viewsoniceurope.com w części Support/Warranty Information.

*Display Warranty Term Template In UG VSC\_TEMP\_2007*

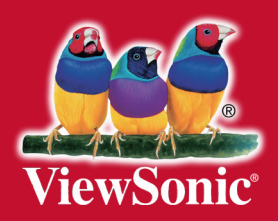